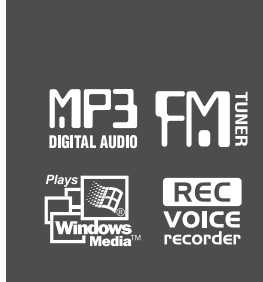

# Instruction Manual

## PORTABLE STORAGE DEVICE & MULTI - CODEC JUKE BOX Model iHP-120

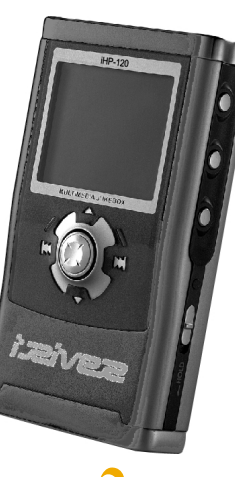

**Firmware** Upgradable

Thank you for your purchase. Please read this manual carefully before using your new player.

http://www.iRiverAmerica.com

# izivez

Model iHP-120

**http://www.iRiverAmerica.com**

#### THIS DEVICE COMPLIES WITH PART 15 OF THE FCC RULES. OPERATION IS SUBJECT TO THE FOLLOWING TWO CONDITIONS: (1) THIS DEVICE MAY NOT CAUSE HARMFUL INTERFERENCE, AND (2) THIS DEVICE MUST ACCEPT ANY INTERFERENCE, RECEIVED, INCLUDING INTERFERENCE THAT MAY CAUSE UNDESIRED OPERATION.

**Note** : This equipment has been tested and found to comply with the limits for <sup>a</sup> Class B digital device, pursuant to part 15 of the FCC Rules. These limits are designed to provide reasonable protection against harmful interference in a residential installation.

This equipment generates, uses and can radiate radio frequency energy and, if not installed and used in accordance with the instructions, may cause harmful interference to radio communications. However, there is no guarantee that interference will not occur in <sup>a</sup> particular installation. If this equipment does cause harmful interference to radio or television reception, which can be determined by turning the equipment off and on, the user is encouraged to try to correct the interference by one or more of the following measures :

- Reorient or relocate the receiving antenna.

- Increase the separation between the equipment and receiver.
- Connect the equipment into an outlet on <sup>a</sup> circuit different from that to which the receiver is connected.
- Consult the dealer or an experienced radio/TV technician for help.

**NOTE**: THE MANUFACTURER IS NOT RESPONSIBLE FOR ANY RADIO OR TV INTERFERENCE CAUSED BY UNAUTHORIZED MODIFICATIONS TO THIS EQUIPMENT. SUCH MODIFICATIONS COULD VOID THE USER'S AUTHORITY TO OPERATE THE EQUIPMENT.

#### **Portable Storage Device**

The iHP can be used as <sup>a</sup> portable storage device to transfer files to any PC.

#### **USB 2.0 is supported**

The iHP supports USB 2.0 with maximum transfer speed of 480 Mbit/Sec.

#### **Multi-Codec Player**

Supports MP3, Ogg Vorbis, WMA, ASF, and WAV formats as <sup>a</sup> multi-Codec player.

The iHP supports WAV types of 11/22/44/48KHz, 16bit, Mono/Stereo.

**Firmware Upgrade**

Provides the latest updated features via firmware upgrade.

#### **Graphic LCD supporting Multiple Languages**

The iHP comes with <sup>a</sup> graphic LCD which can support multiple languages, including: English, French, Spanish, German, Italian, other alphabet-oriented fonts, Korean, Japanese (Katakana, Hiragana, Kanji), Chinese (Traditional, Simplified) and others. A total of 38 languages are supported.

#### **FM Tuner**

Auto scanning and station memory functions make it easy for you to enjoy listening to the FM Radio.

- **Supports 6 Equalizer Patterns** Normal, Rock, Jazz, Classic, Ultra Bass, User EQ
- **This player supports 3D Surround Sound developed by SRS Lab.**

#### **Easy Navigation**

The simple navigation with tree configuration makes it easy to find or save any song.

- **iHP-120 can recognize up to 2000 folders and 9999 files.**
- **Graphic User Interface Menu**
- **Voice recording and recording (Line-In/Optical In) from an external audio source is supported.**

When voice recording, recording level is automatically controlled at voice recording mode.

**Line-Out / Optical-Out**

- URL : http://www.iRiverAmerica.com
- Provides information on our company, products, and email addresses for support.
- Download the latest Software and Firmware Upgrades
- Register your iRiver product online so that our Customer Service is enabled to provide support as efficiently as possible.
- Contents described in this manual may be changed with out notice.

**The information, artwork, text, video, audio, pictures, software and other intellectual property are protected by copyright and international laws.**

**You may not reproduce, distribute, publicly perform, publicly display, modify or create derivative works of the intellectual property, unless authorized by the appropriate copyright owner(s). iRiver does not encourage any of our customers to use copy-righted Intellectual property illegally by using this product.**

iRiver Limited does not assume any responsibility for errors or omissions in this document or make any commitment to update the information contained herein. iRiver is <sup>a</sup> registered trademark of iRiver Limited in the Republic of Korea and/or other countries and is used under license. All other brand and product names are trademarks of their respective

companies or organization.

All other product names may be trademarks of the companies with which they are associated.

1999~2003 iRiver Limited, All rights reserved.

Microsoft Windows Media and the Windows logo are trademarks or registered trademarks of Microsoft Corporation in the United States and /or other countries.

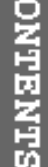

**Contract Contract** 

**STATISTICS** 

**Contract** 

 $\Omega$ 

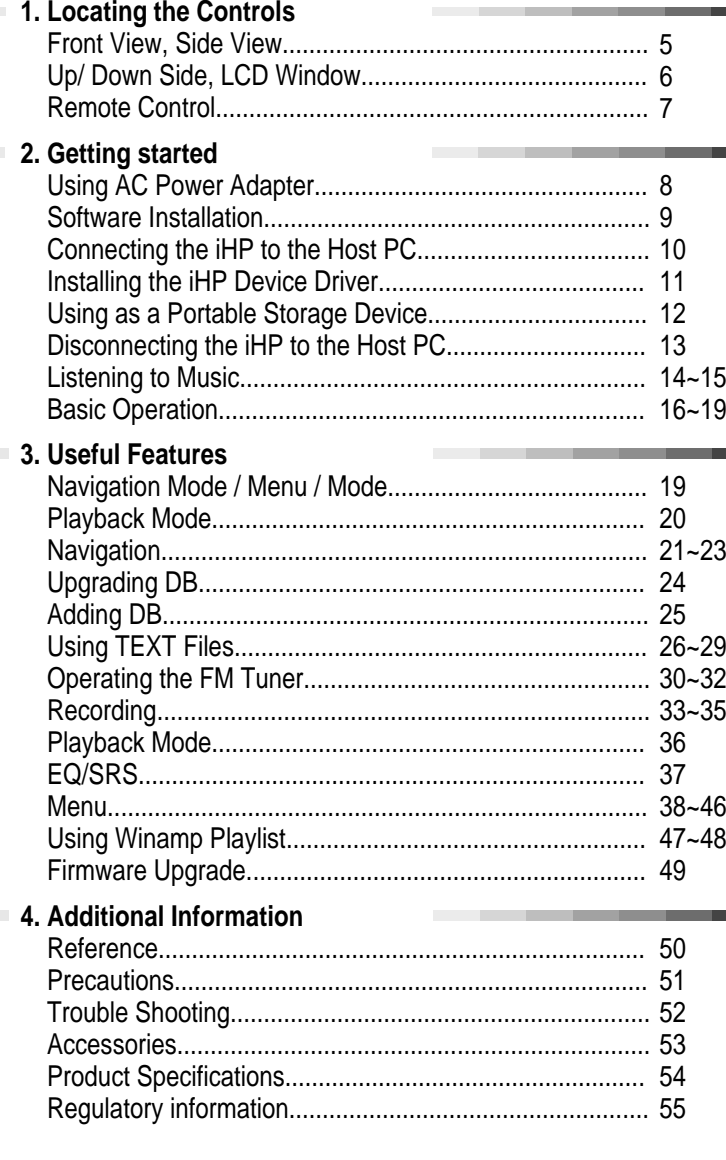

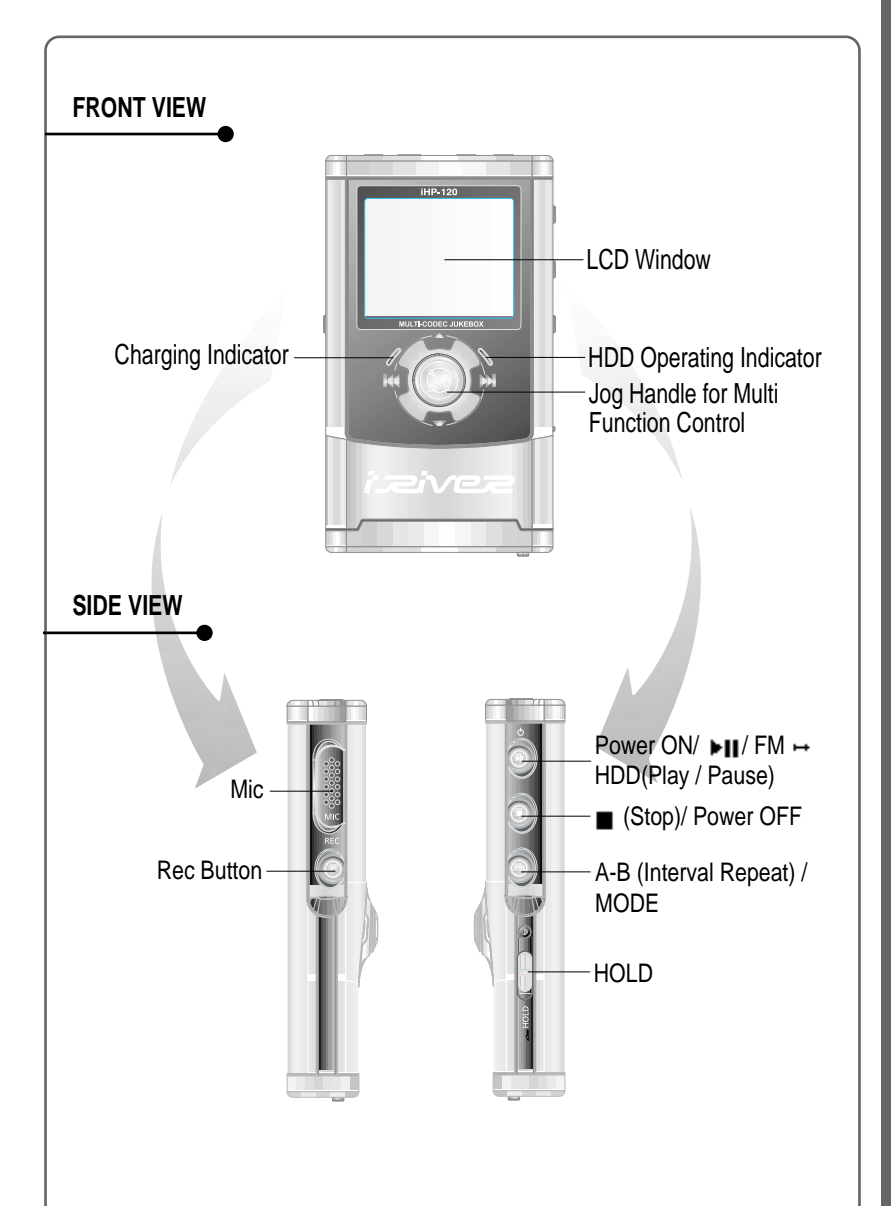

# LOCATING THE CONTROLS

B

**4 5**

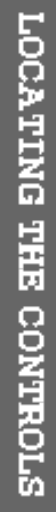

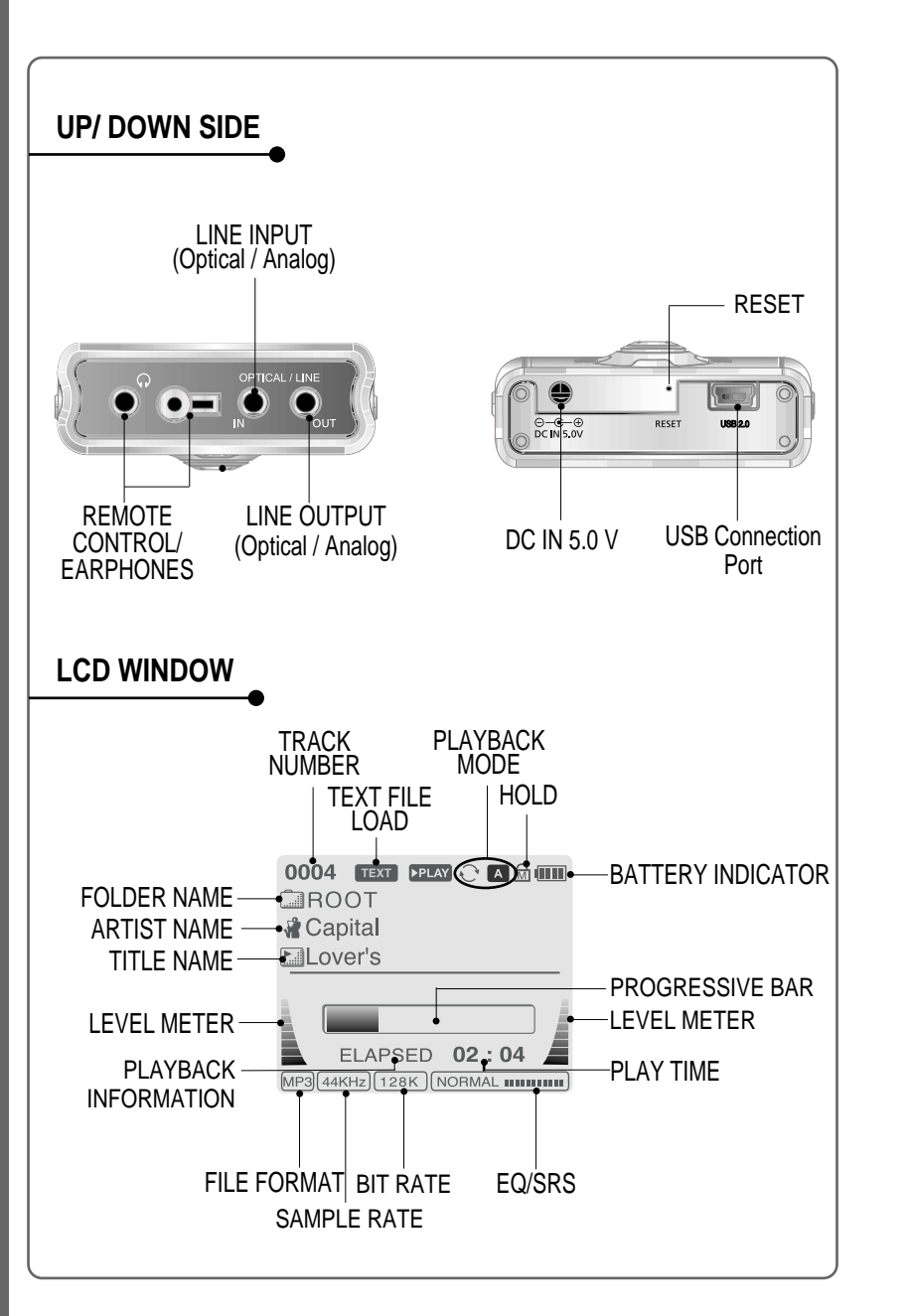

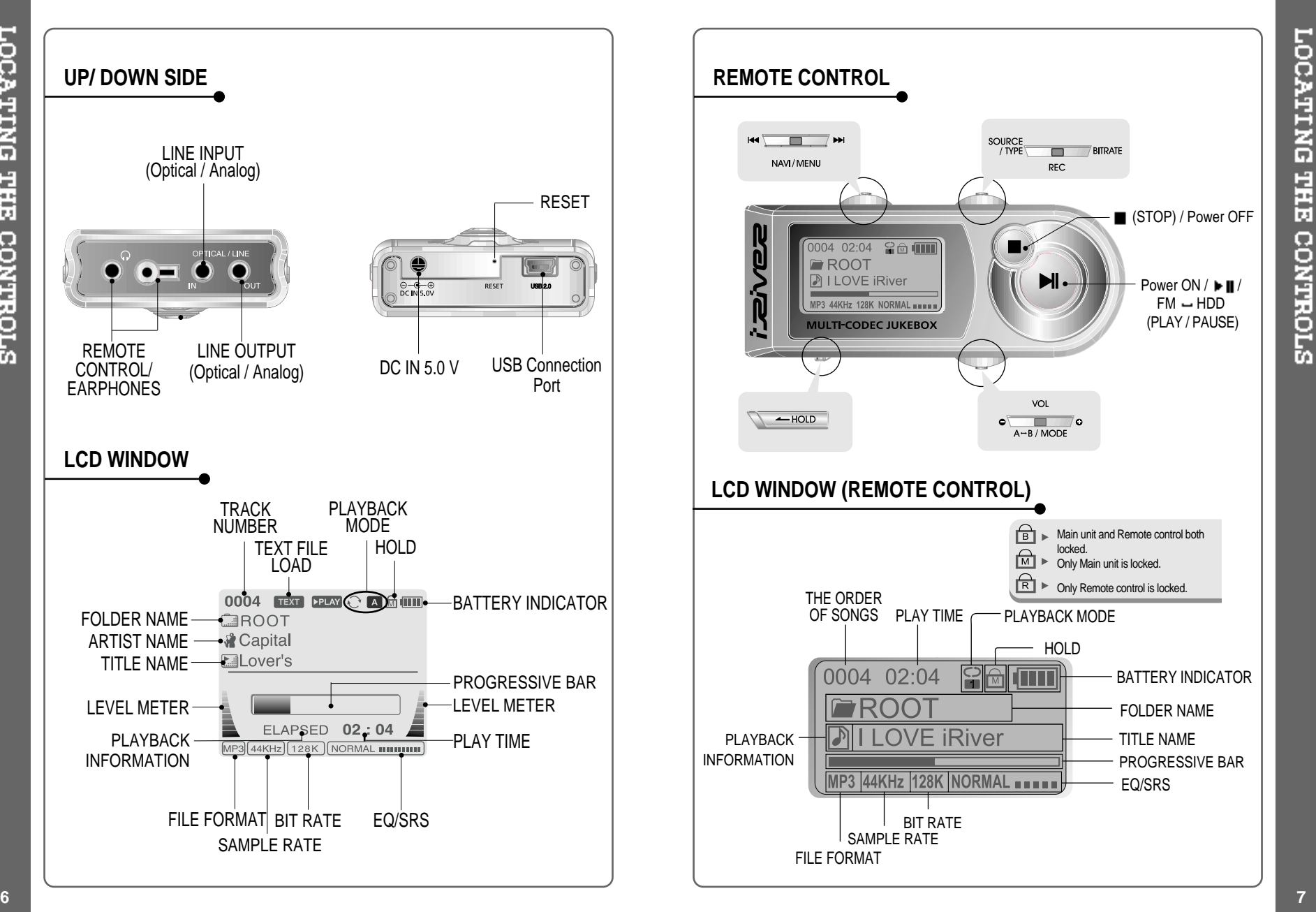

Download from Www.Somanuals.com. All Manuals Search And Download.

## **USING AC POWER ADAPTER**

- Use only the AC Power Adapter supplied with the player. The AC operating voltage of this player is 100~240V, 50~60Hz.
- Connect the adapter to the 5.0V DC jack on the player and into an AC  $\overline{2}$ outlet.

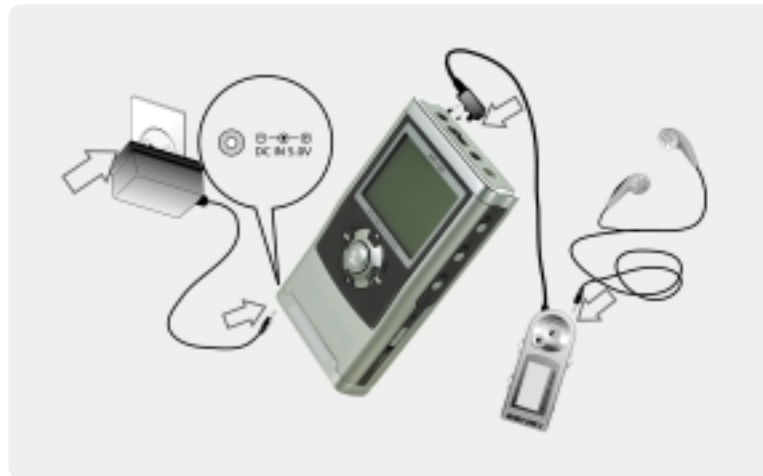

#### **RECHARGING METHOD**

- The player will charge automatically when the AC adapter is connected to the player.
- When fully charged, charge indicator light turns off.

Charging : Approx. 3 hours (At full discharge) Discharging (Playback time) : Approx. 16 hours (At full charge)

Playtime is measured under playback of MP3 128Kbps at full charge.

#### **SOFTWARE INSTALLATION**

Windows ME, Windows 2000 and Windows XP will recognize the iHP as <sup>a</sup> USB drive automatically and you can use the player with out installing iHP Manager. For Windows 98 SE users, the iHP Manager must be installed for the computer to recognize the player. All users must install iHP Manager to use the Database function.

- Insert the installation CD in the PC. Locate and execute the file "iHP-100Manager 1.10.exe". The installation screen will appear.
- If the player has been connected to the PC, disconnect it. Click \*OK" to install the

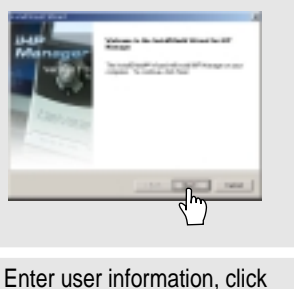

Select installation type (Typical,

"Next".

installation program.

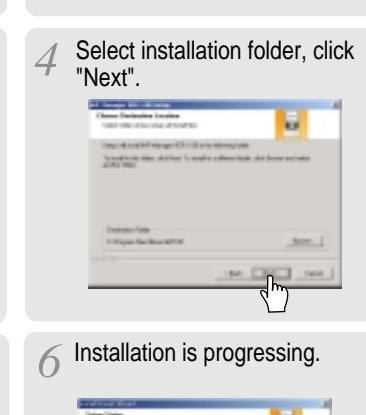

Minimal, or Custom), click "Next".

**Circu** 

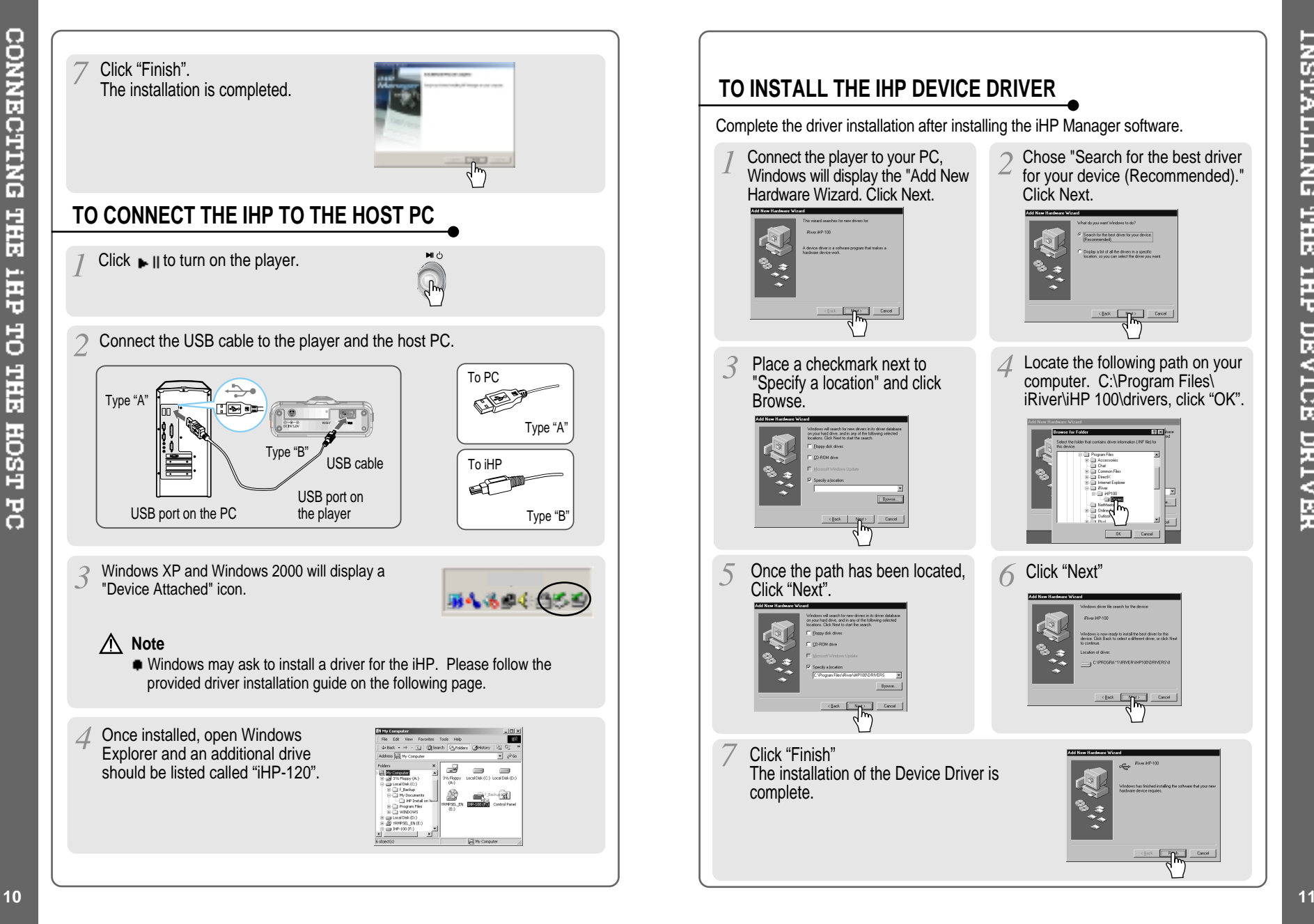

**TNSTALLING THE IHP DEVICE DRIVER** 

⊕

Download from Www.Somanuals.com. All Manuals Search And Download.

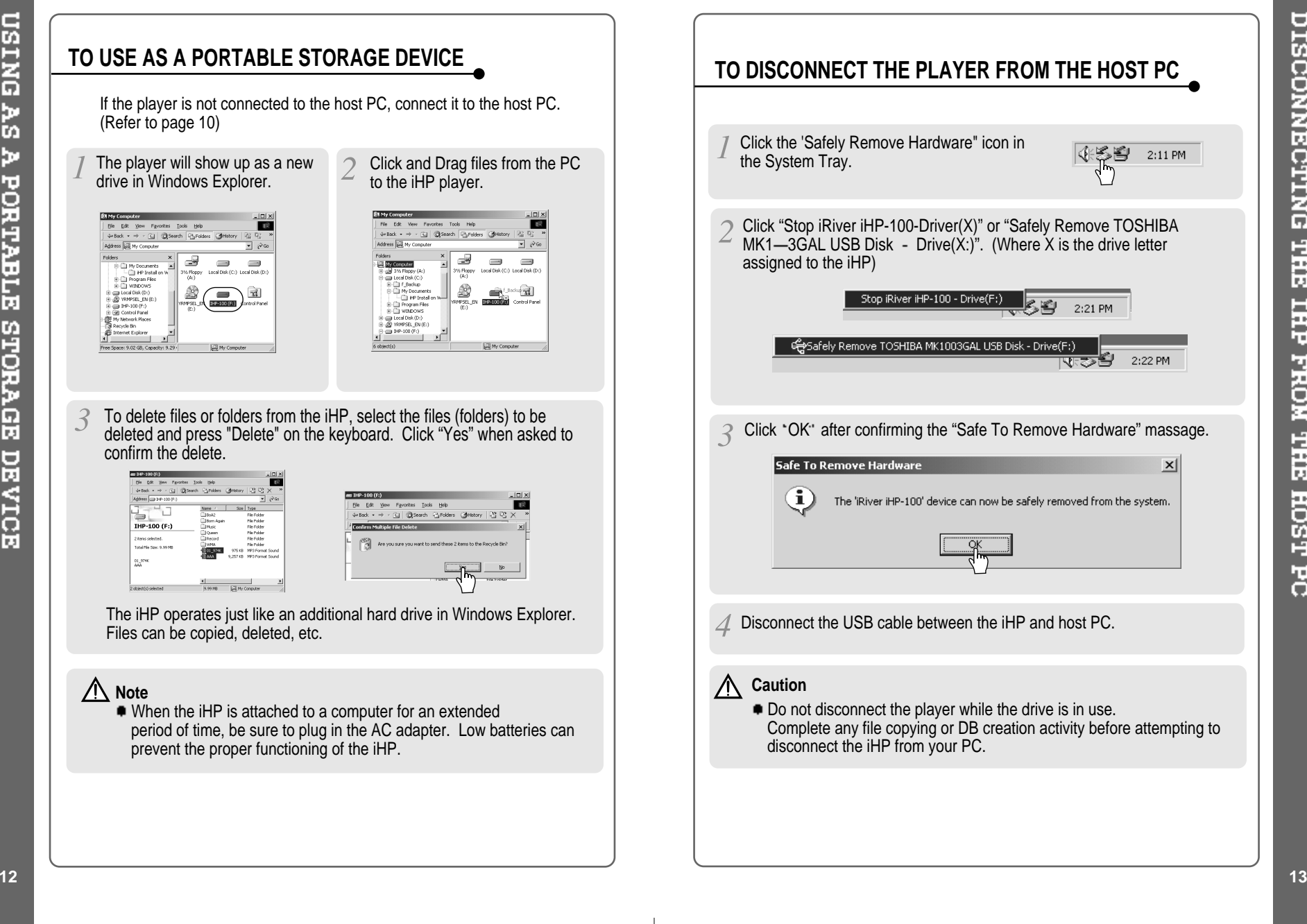

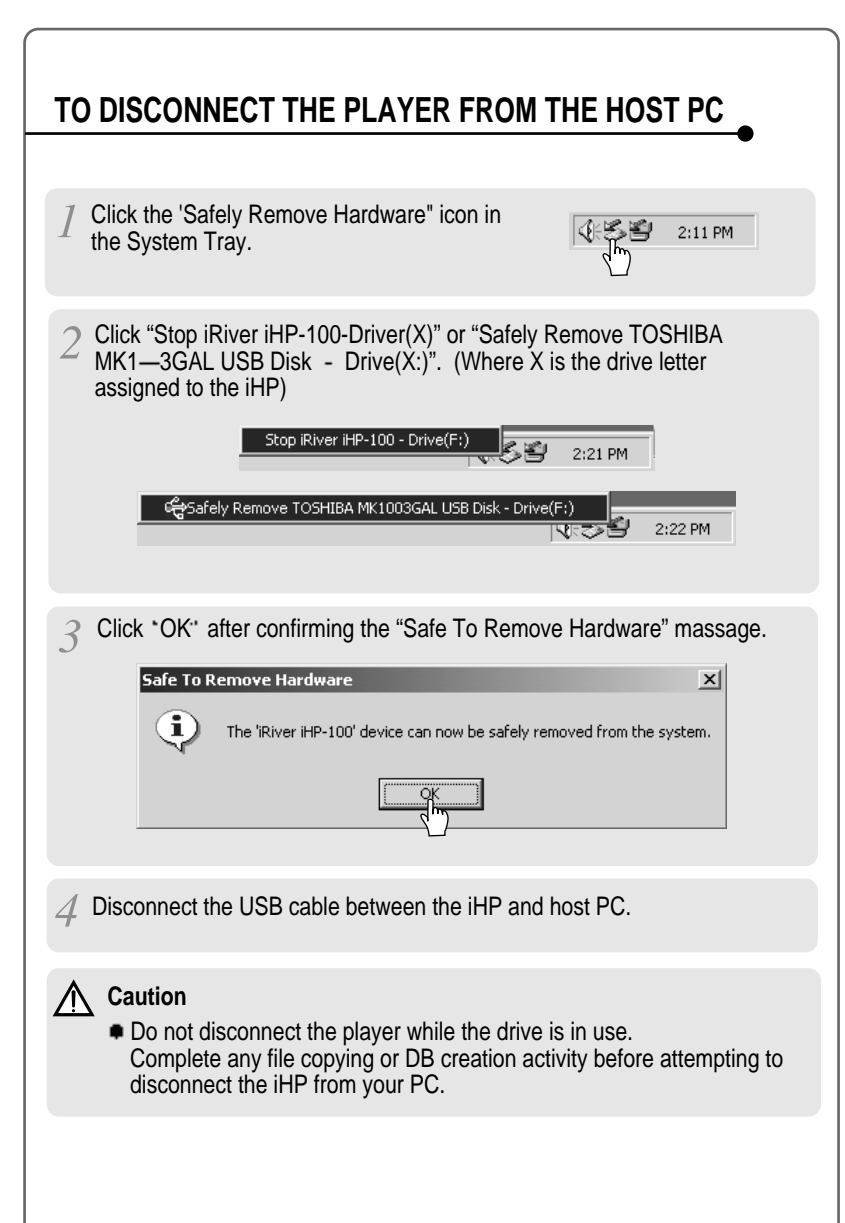

DISCONNECTING

**THE** 

**THT** 

FROM THE

**HOST PC** 

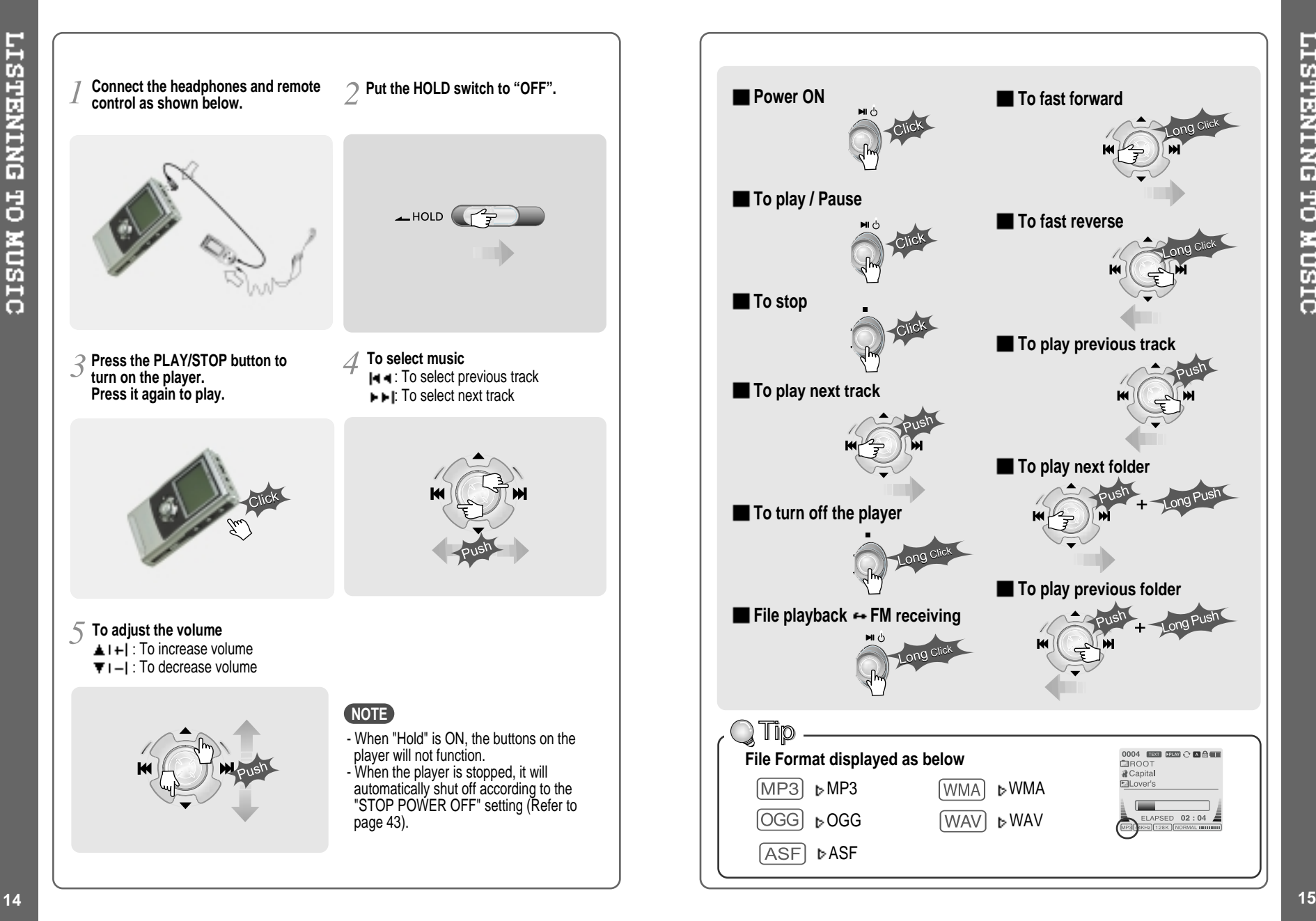

**LISTENING TO MUSIC** 

Download from Www.Somanuals.com. All Manuals Search And Download.

# **BASIC OPERATION**

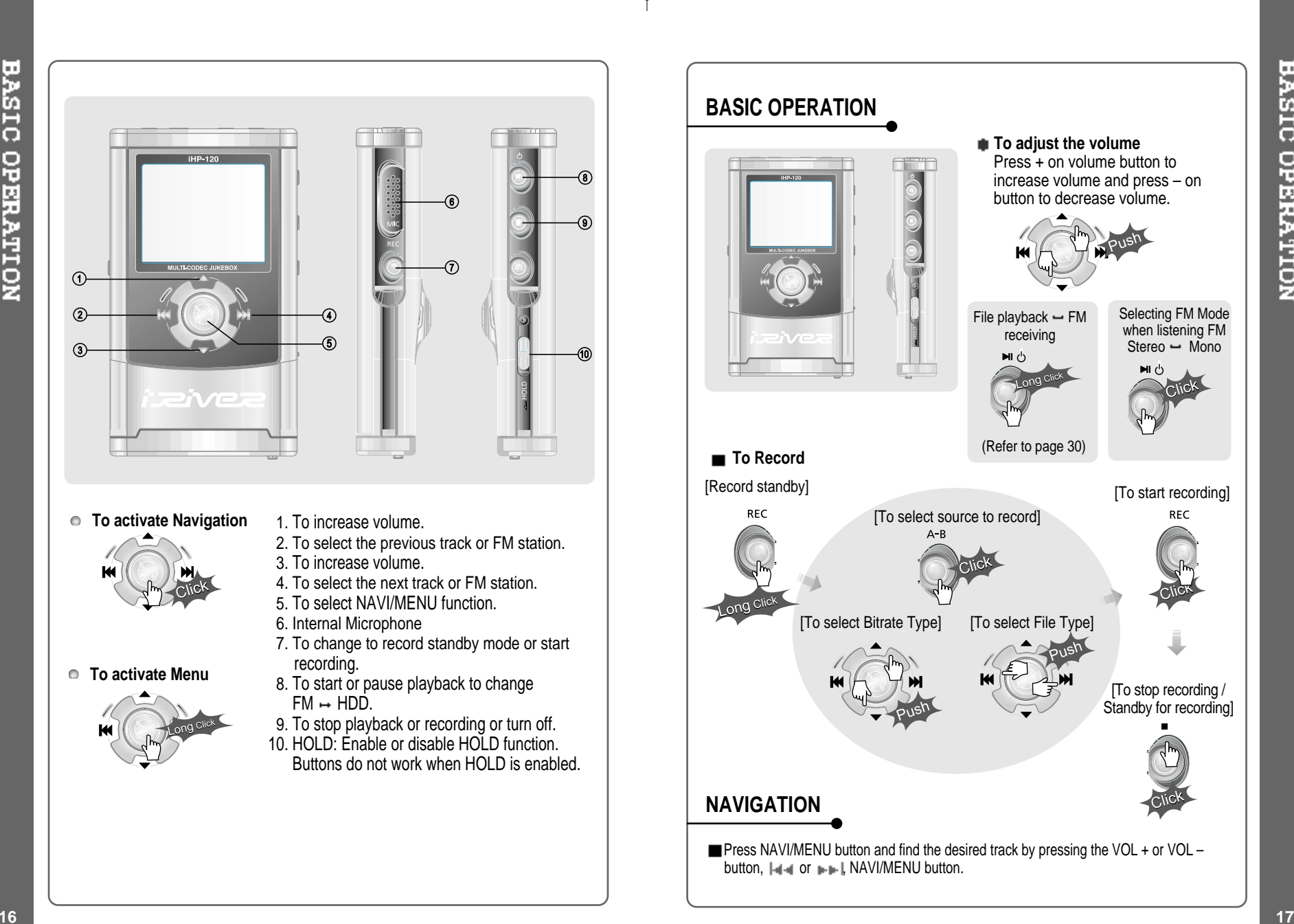

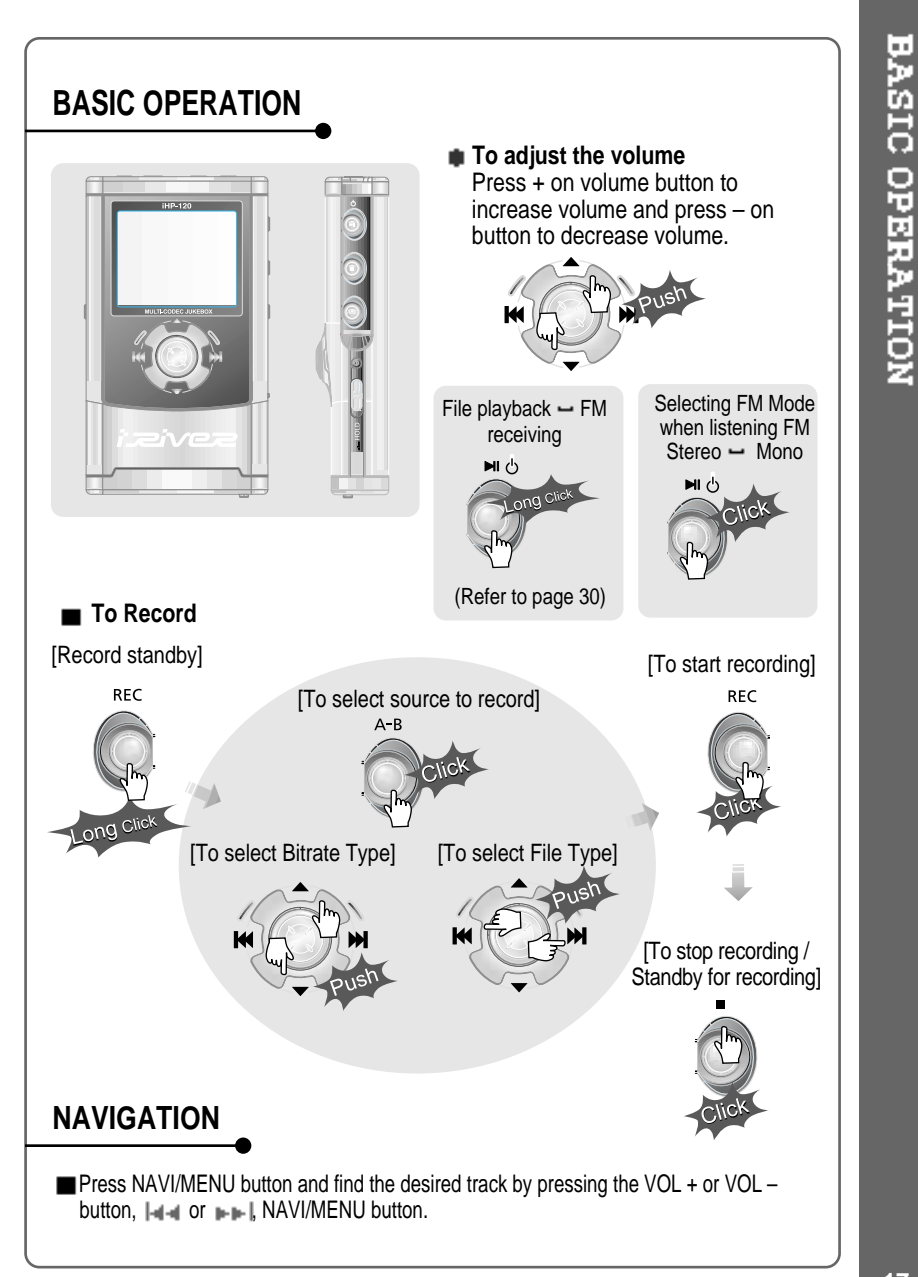

Download from Www.Somanuals.com. All Manuals Search And Download.

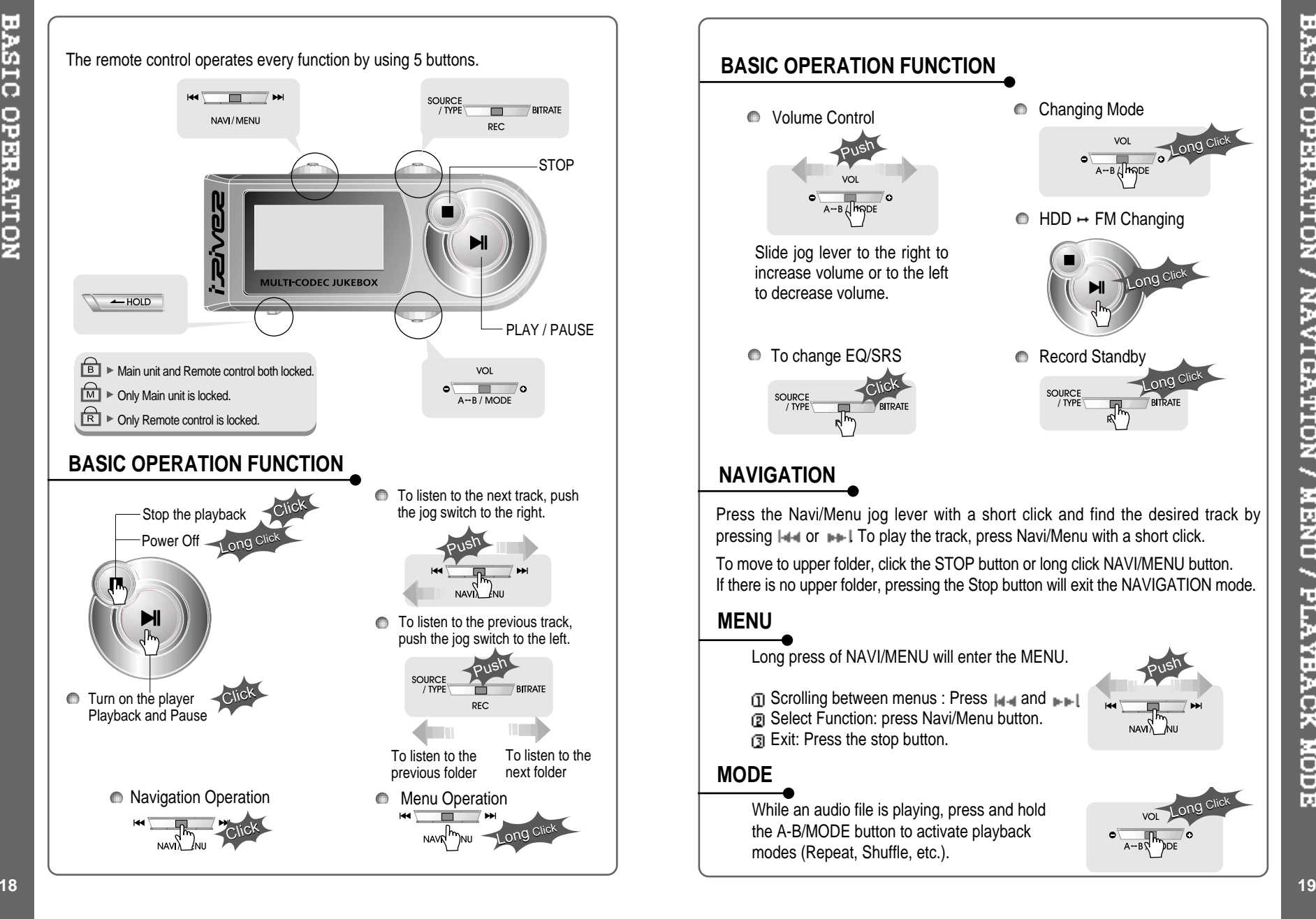

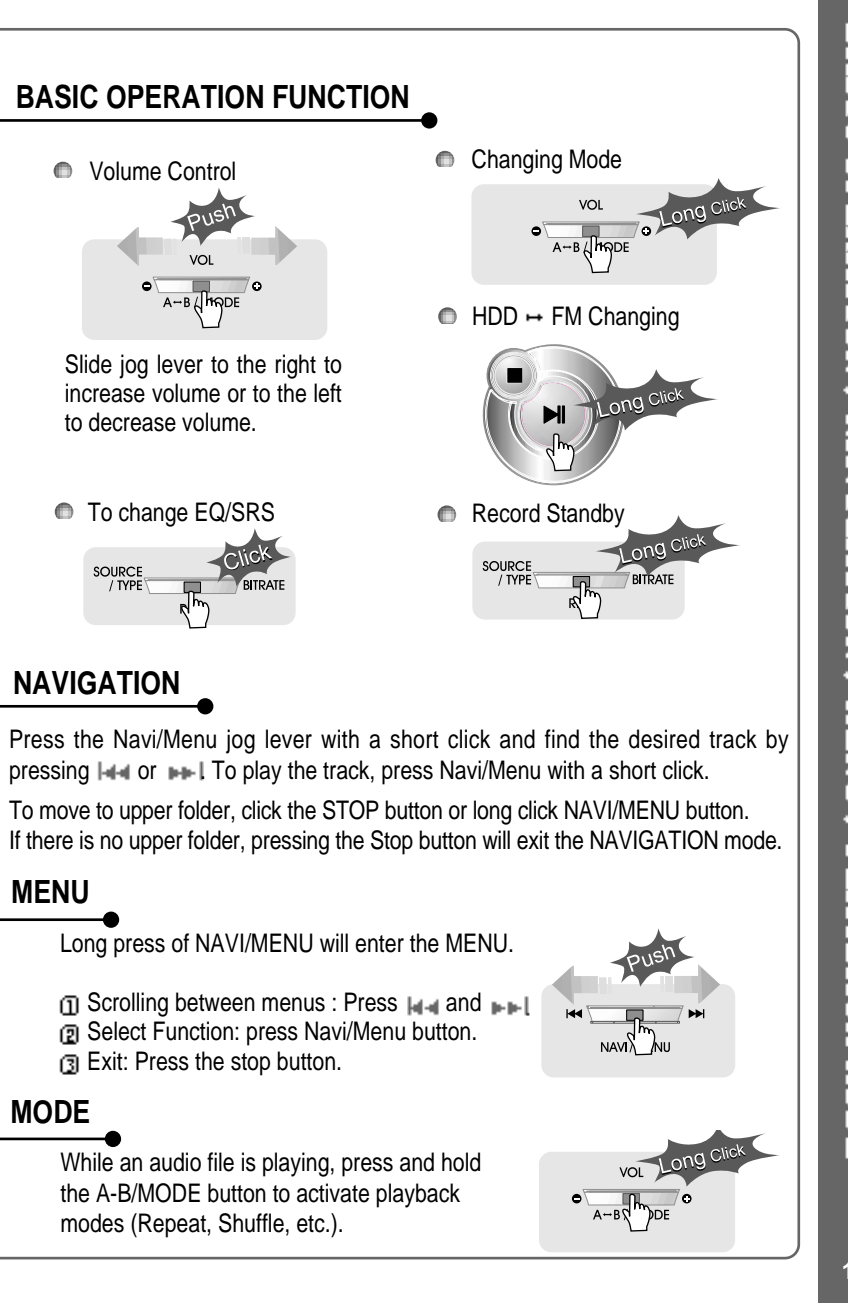

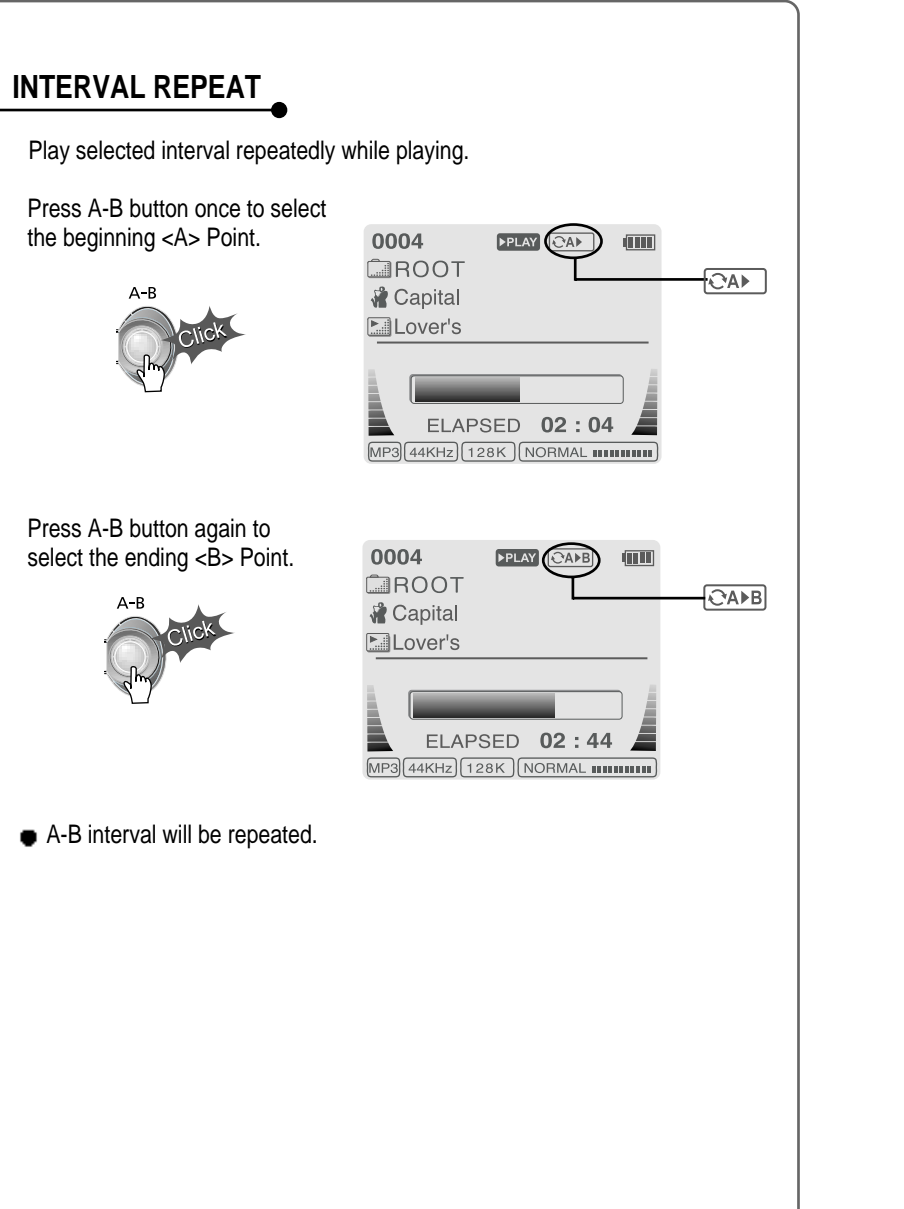

Navigation mode is useful for quickly searching your files by using ID3 tag **information and file name.**

In case the database file is damaged or deleted or DB SCAN OPTION is set to "OFF", the Navigation function will use the normal "File Tree" method of **searching. (Refer to page 24 for DB file information.)**

#### **1. NAVIGATION USING FILE TREE**

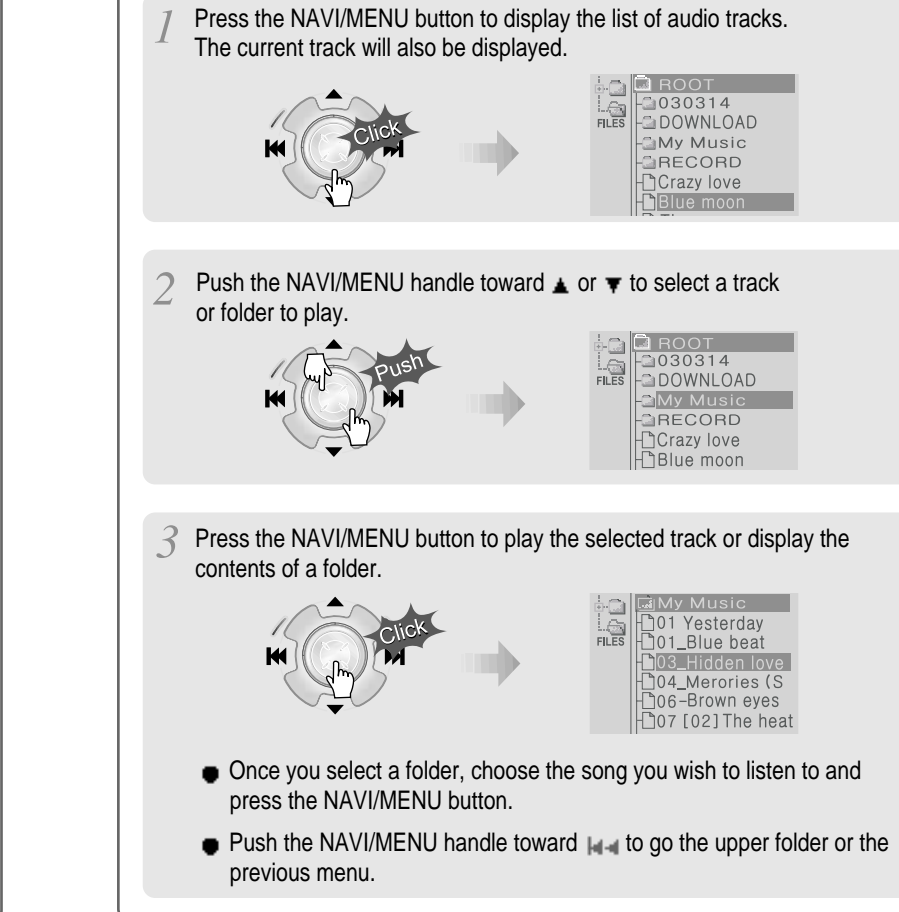

**PLAYBACK MODE** 

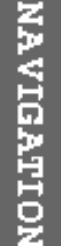

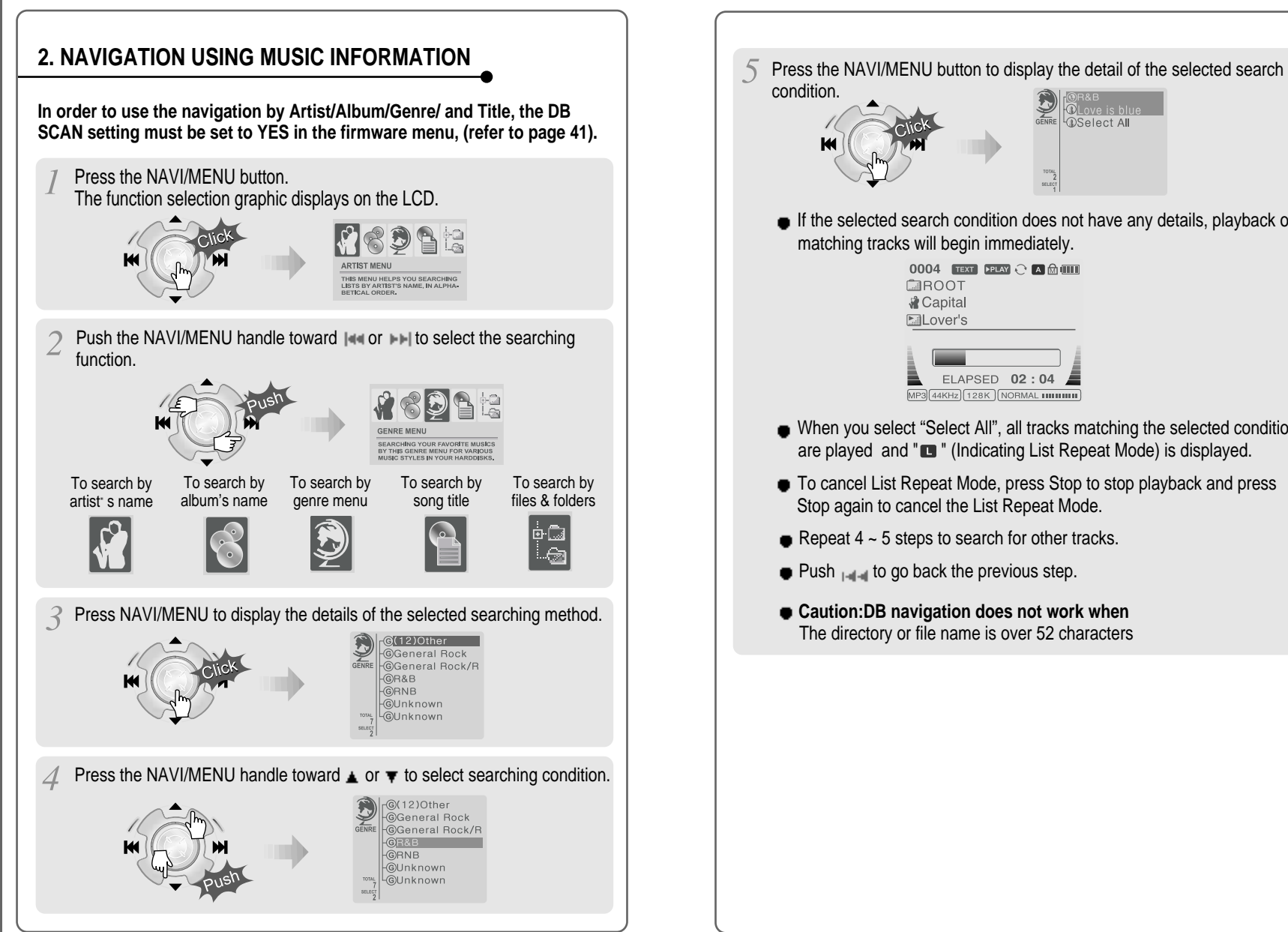

If the selected search condition does not have any details, playback of matching tracks will begin immediately.

**DSelect All** 

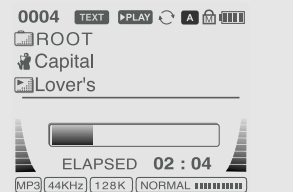

- When you select "Select All", all tracks matching the selected condition are played and " $\blacksquare$ " (Indicating List Repeat Mode) is displayed.
- $\bullet$  To cancel List Repeat Mode, press Stop to stop playback and press Stop again to cancel the List Repeat Mode.
- Repeat  $4 \sim 5$  steps to search for other tracks.
- $\bullet$  Push  $\bullet$  to go back the previous step.
- **Caution:DB navigation does not work when** The directory or file name is over 52 characters

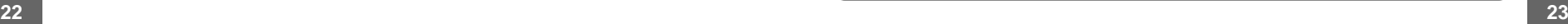

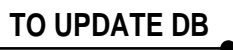

The DB is a DataBase of the songs on your iHP player. It indexes all the Artist, Album, Genre, and Title information as found in the ID tags of your MP3 files. It is important to perform the steps below after loading the iHP player for the first time. This can also be used to re-create the DB file if it is damaged or accidentally deleted. Any time songs are deleted from the player. the DB must be updated to keep the Artist, Album, Genre, and Title lists accurate. When new songs are added the DB must be updated or the songs must be added to the DB using the instructions on the following page.

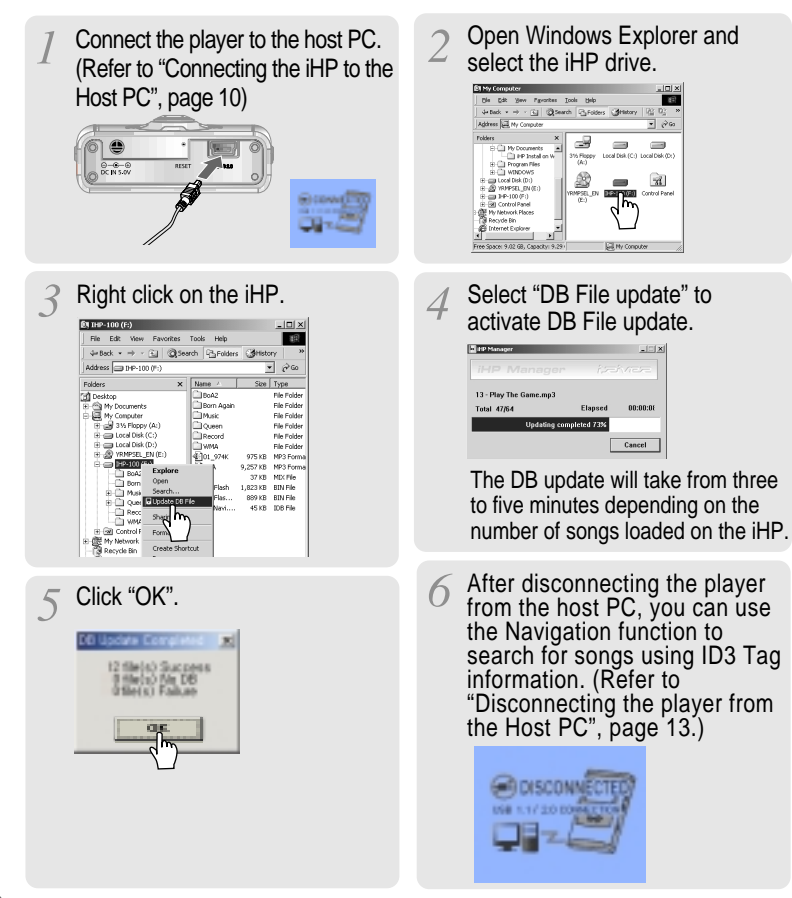

#### **TO ADD DB**

If you are adding songs to the iHP and not deleting any files, you can save time by adding the files to the DB instead of updating the entire DB file.

Connect the player to the host PC. (Refer to "Connecting the iHP to the Host PC", page 10)  $0 - 0 - 0$ 

Click the right button of mouse after selecting MP3 files or Folders to add to DB.

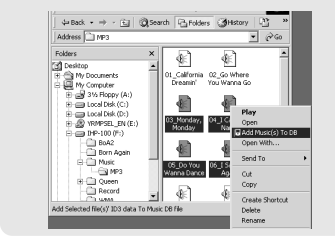

ID3 Tag information of the selected files are added to DB. In case DB file is not, new DB file (iRivNavi.iDB) is created.

 $\frac{1}{1}$ ds  $\qquad \qquad \blacksquare$  $\equiv$ £.  $\overline{\mathbf{x}}$  $\sim$ **EU** My Com

After activating the explorer on the PC, select iHP driver.

Select "Add Music(s) to DB" to activate this function.

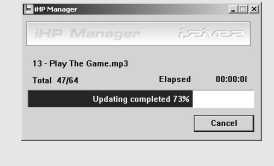

After disconnecting the player from the host PC, you can search the added music by using ID3 Tag. (Refer to "Disconnecting the player from the Host PC", page 13.)

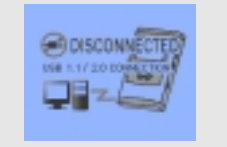

**ADDING DE** 

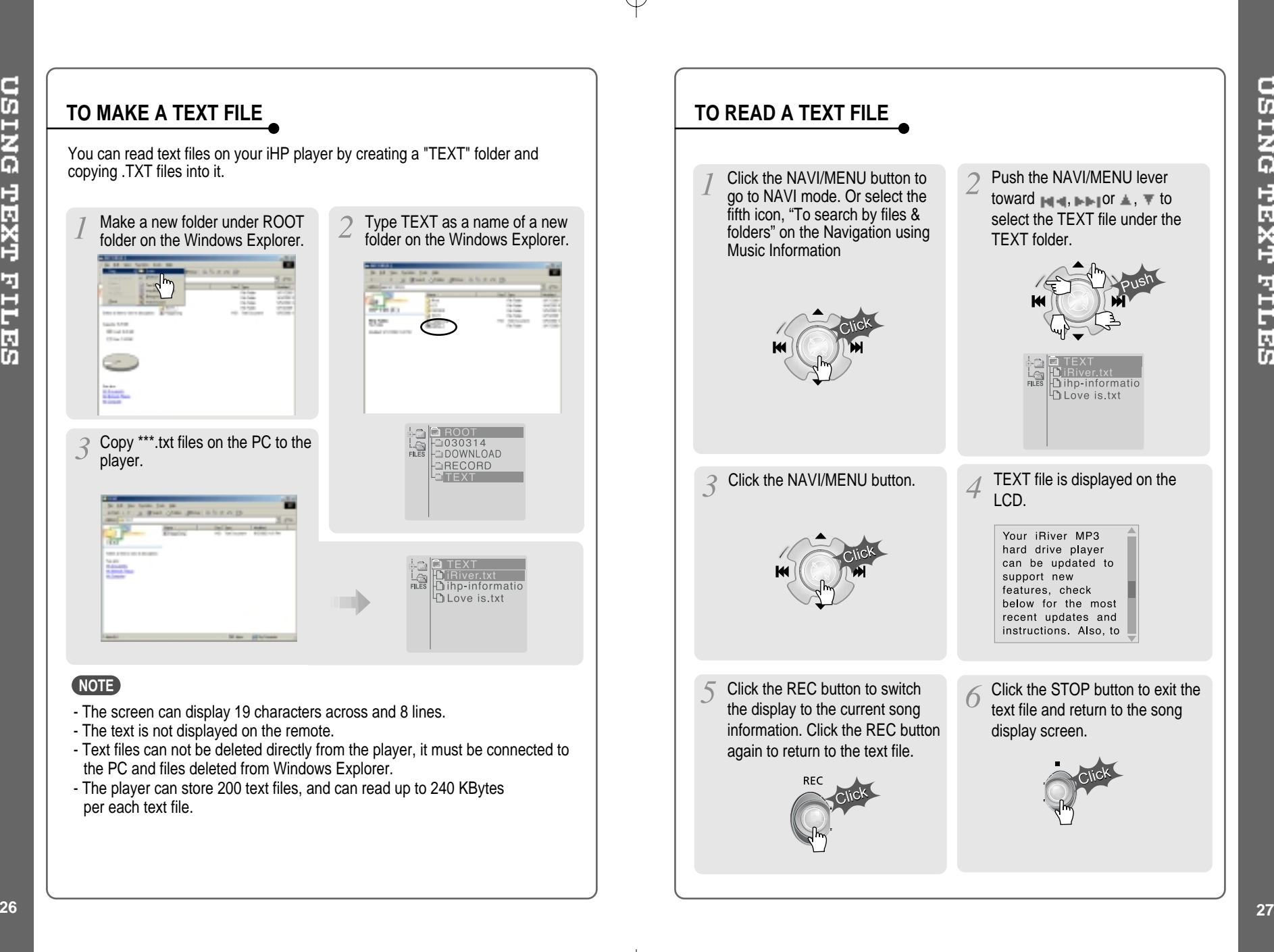

**DEING TEXT FILES** 

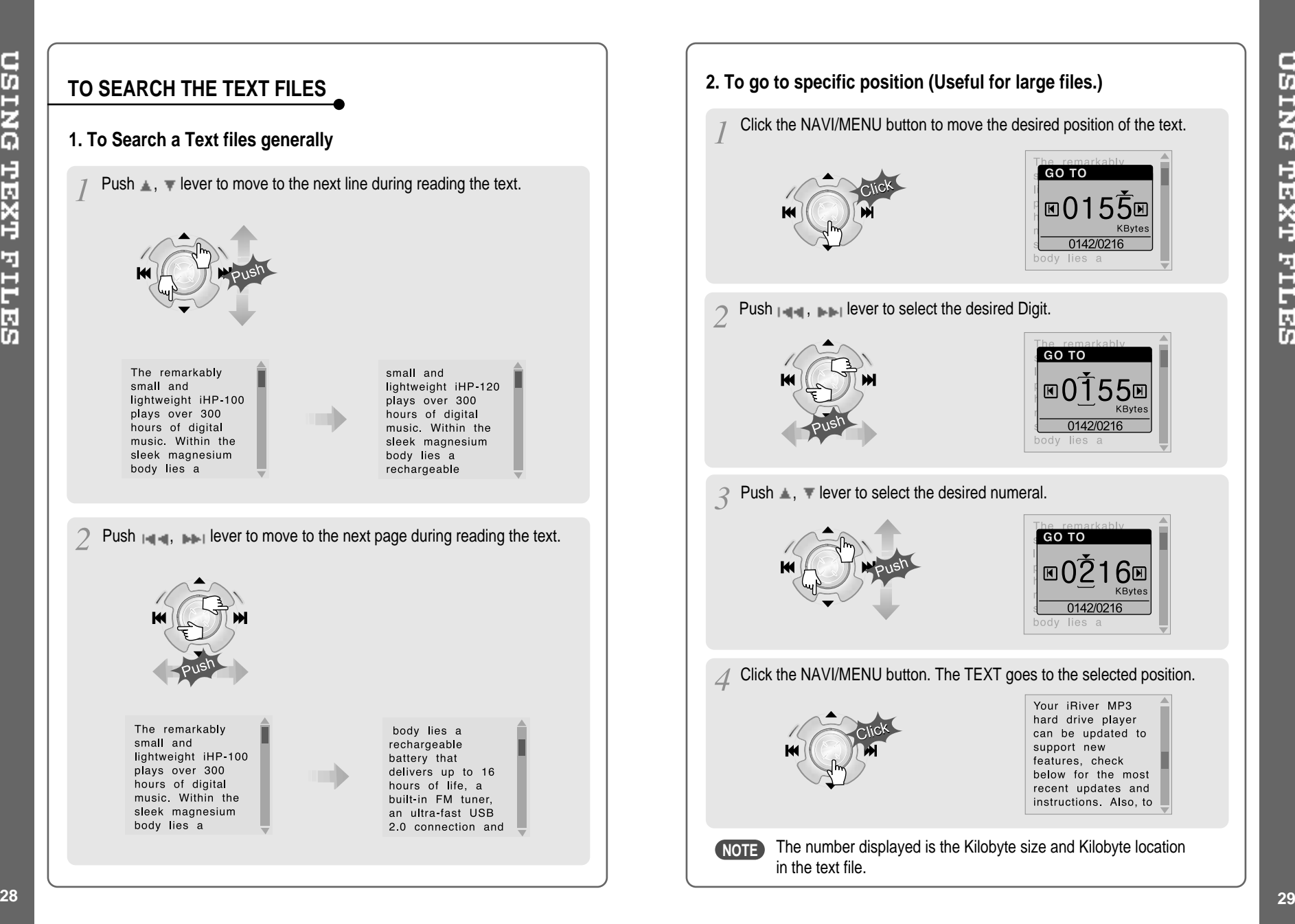

**USING TEXT FILES** 

**GO TO** 

GO TO

body lies a

GO TO  $\blacksquare$ 

 $\overline{00155}$ 

0142/0216 andy lies

0142/0216

0142/0216 lies a

Your iRiver MP3 hard drive player

support new

features, check

can be updated to

below for the most

recent updates and

instructions Also, to

6⊡ KByte

KByte:

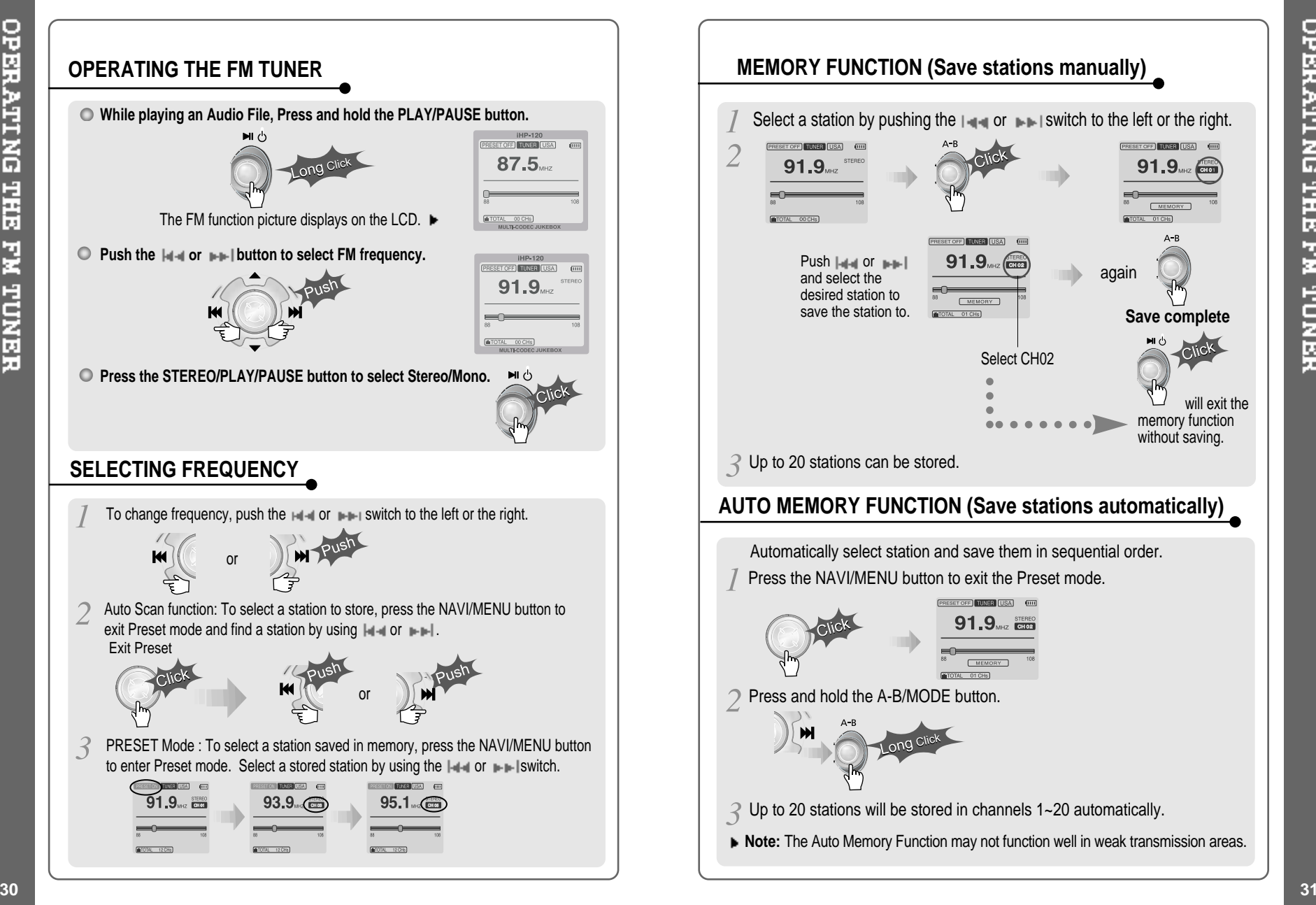

OPERATING THE FM TUNER

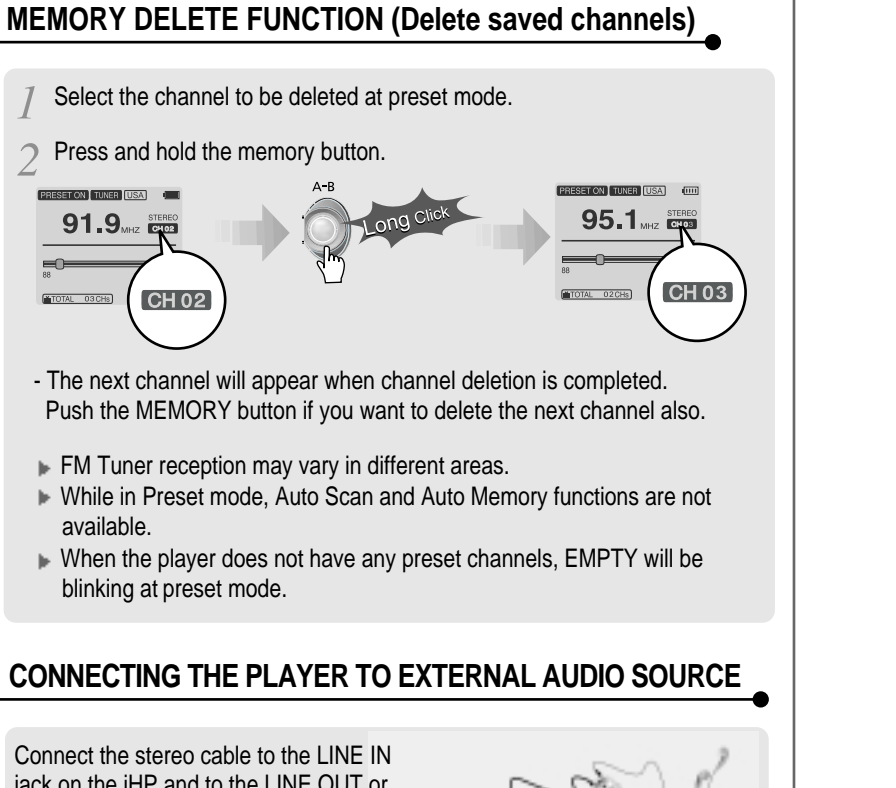

jack on the iHP and to the LINE OUT or Headphone jack of an external audio device.

If the external audio device has an Optical output, connect an Optical cable to the Optical Out jack on the external device and to the Optical In jack on the iHP. When recording by using the external microphone,

connect the external microphone to the Line-In jack.

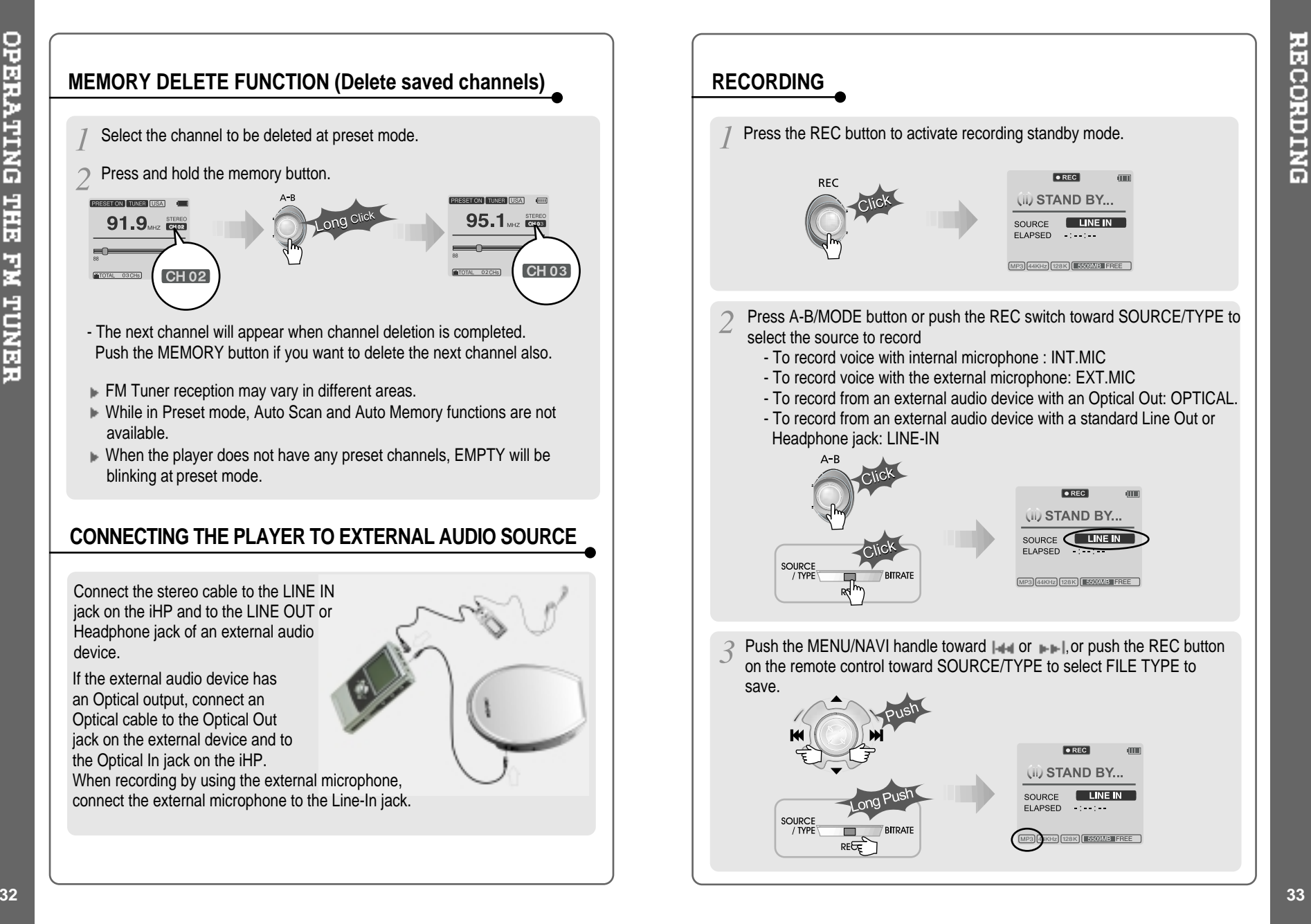

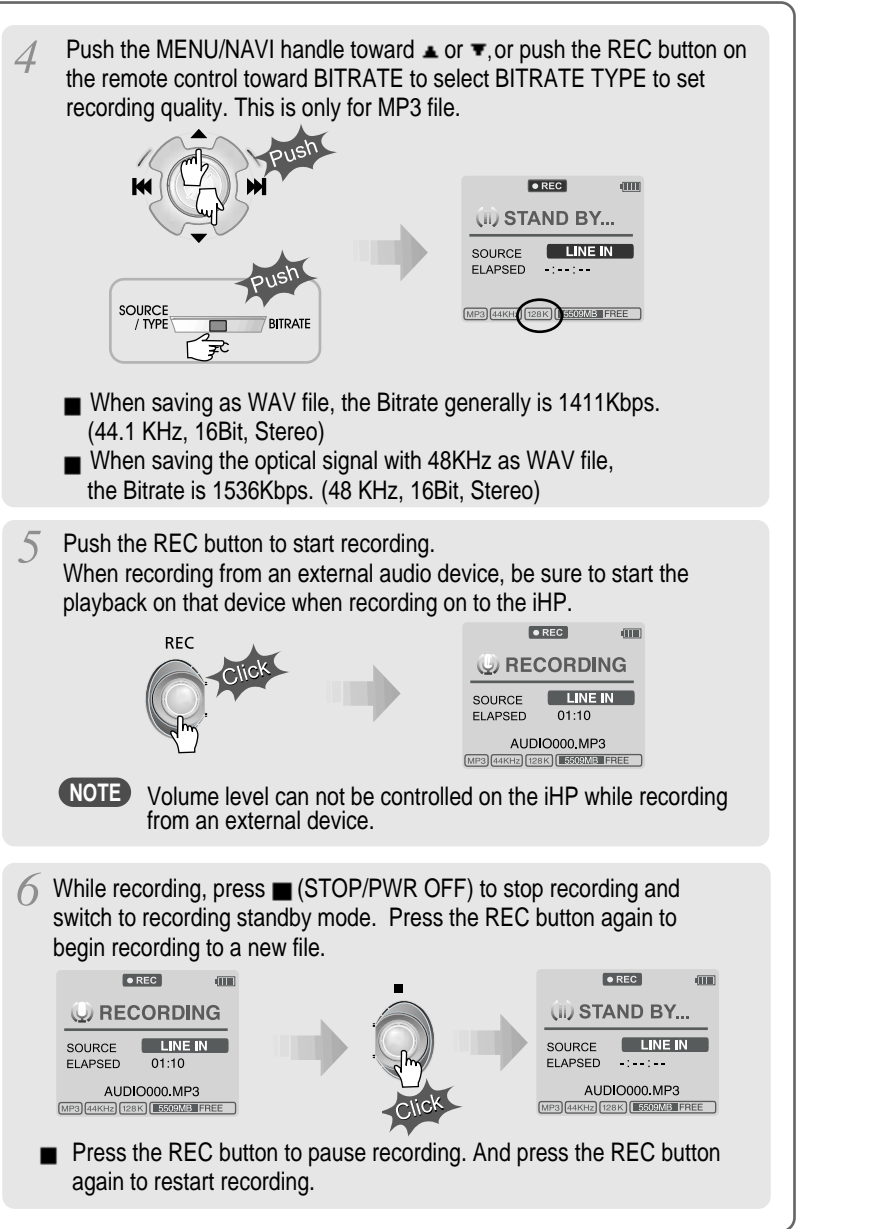

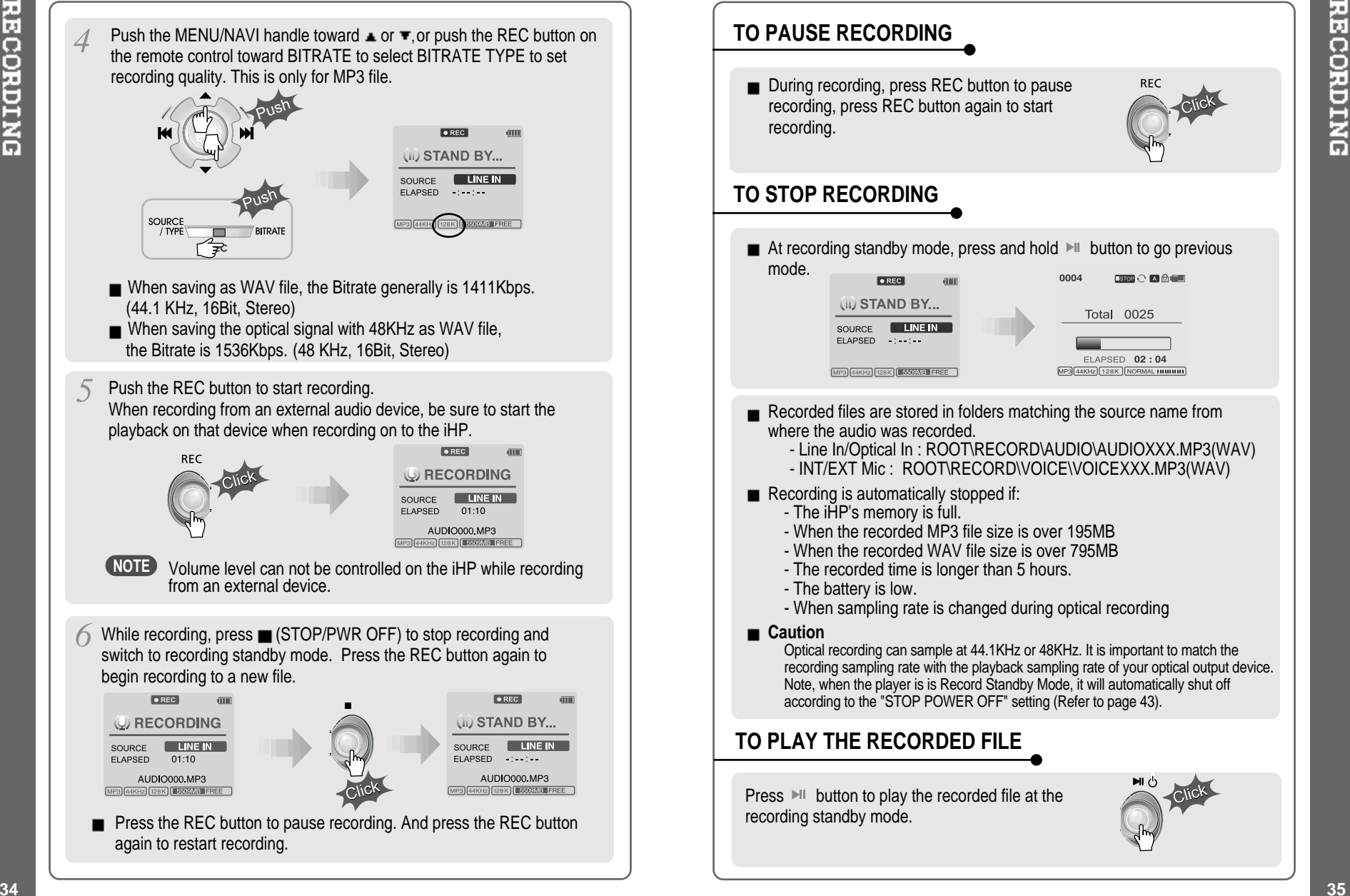

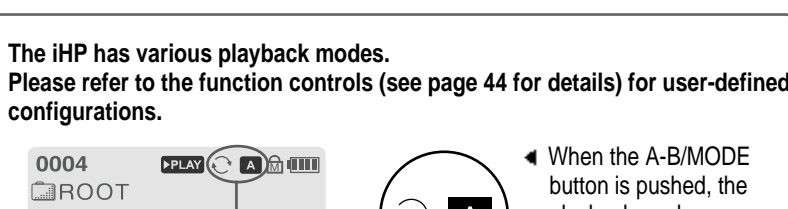

playback mode changes and an icon indicating the mode is

displayed.

0004

**configurations.**

#### **COROOT** Capital

**ML**over's

# ELAPSED  $02:04$

 $MP3$  $44KHz$  $(128K)$  $NORMAL$   $NUMAL$ 

**The iHP has various playback modes.**

**FRAY & A** 

#### **REPEAT**

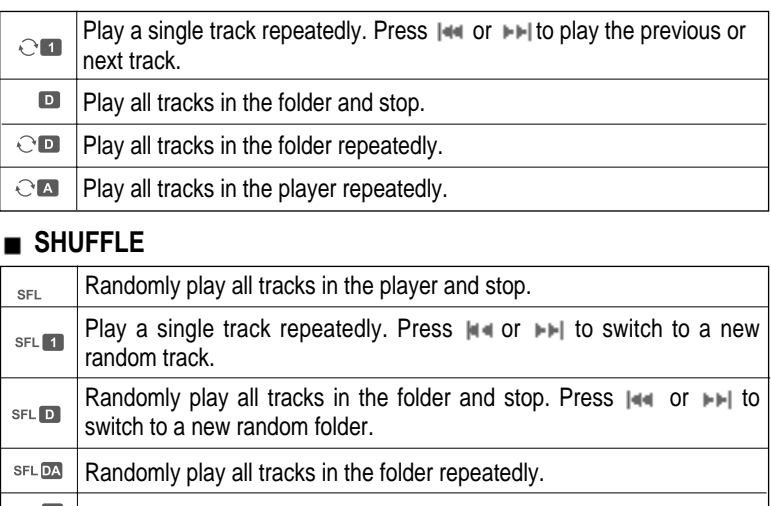

 $\bigodot$  $A$ 

#### $B = \mathbb{R}$  Randomly play all tracks in the player repeatedly.

#### **INTRO**

**INTRO** 

**INTRO:** Play beginning 10 seconds of each track in sequential order.

**INTRO HIGHLIGHT**: Plays 10 seconds from 1 minute into each track in sequential order. You can set this function in the MENU function.

# **EQ / SRS**

- You can change the EQ to match your music style. - Normal / Rock / Jazz / Classic / Ultra Bass / User EQ **- SRS / TruBass / WOW (Preset) / WOW (User)**
	- Whenever the REC button is pressed, EQ changes as the following order : (Normal → Rock → Jazz → Classic → Ubass → User EQ → SRS  $TruBass \rightarrow WOW(Present) \rightarrow WOW(User)$
- You can set the EQ function by using Function Menu. Refer to page 44~45.

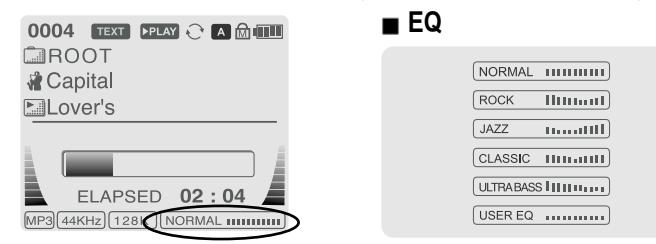

- EQ (SRS Off) : SRS is deactivated and EQ set by user is operated. (Normal, Rock, Jazz, Classic, UBass, User EQ)

#### **SRS**

#### **1) SRS Selection**

- SRS( $\bullet$ ) : SRS is activated.
- TruBass : TruBass is activated. - WOW (Preset) : WOW (Preset) is operated as <sup>a</sup> preset setting organized by SRS +TruBass +Focus function.

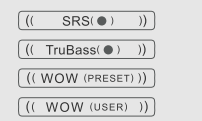

- WOW (User) : WOW (User) is operated as <sup>a</sup> setting of SRS +TruBass +Focus adjusted in the SRS Settings on the menu by user.
- **2) SRS Settings** (The defaults is 5, 7, High, 60Hz)
	- SRS( $\bullet$ ) : SRS range can be set from 1 to 10.
	- TruBass : TruBass range can be set from 1 to 10.
	- Focus : The fineness of the sound can be selected. (Low, High) - Boost : You can set the Bass according to the using earphones or the Bass. (40, 60, 100, 150, 200, 250, 300, 400Hz)
- $\ast$  SRS( $\bullet$ ) is the trade mark of SRS Labs. Inc.

#### **What is SRS( )?.....**

SRS-WOW is simulated 3D surround sound developed by SRS Lab and is composed by SRS, TruBass, Focus, and WOW.

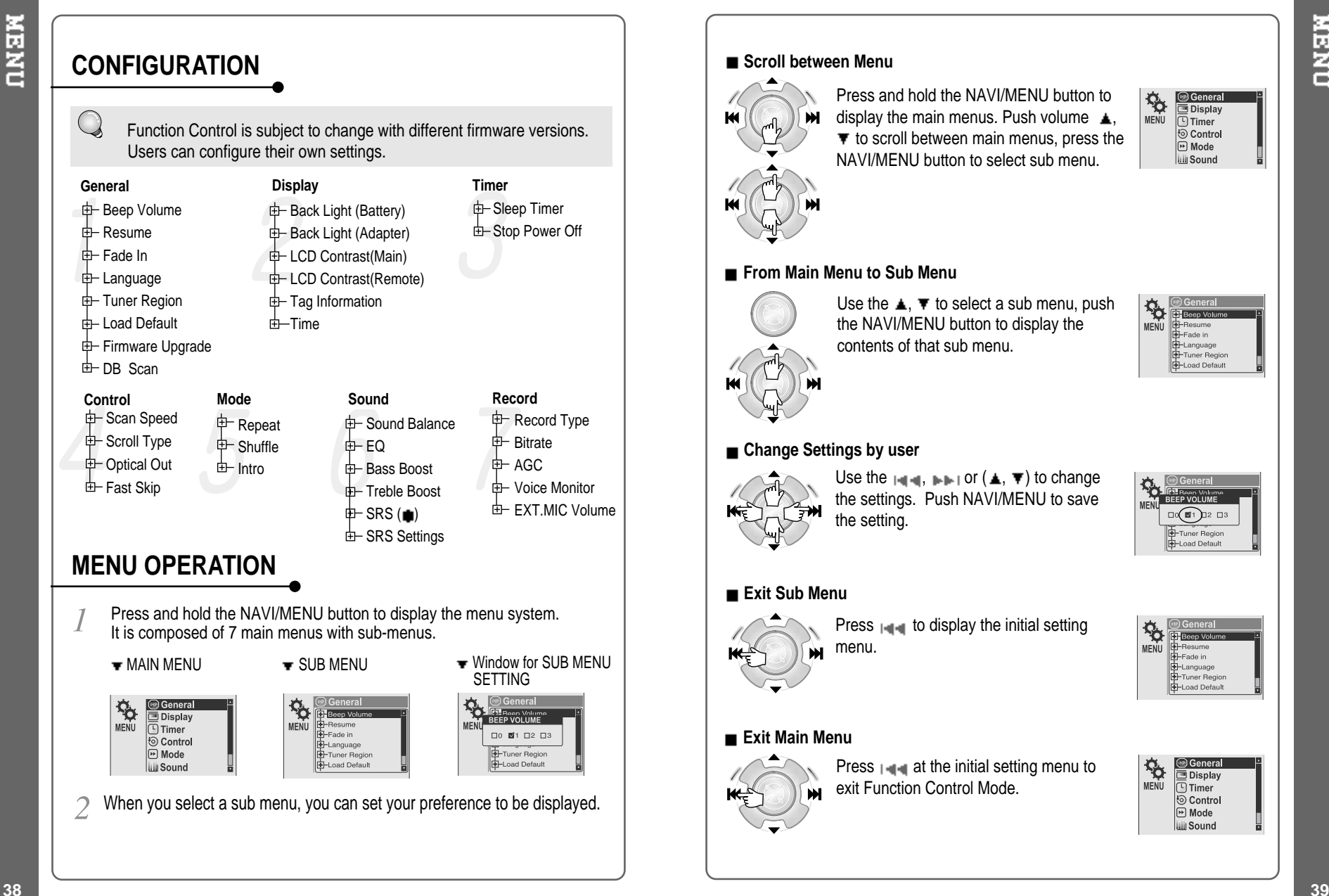

#### **Scroll between Menu**

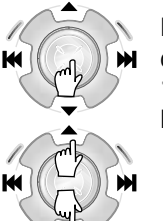

Press and hold the NAVI/MENU button to display the main menus. Push volume  $\blacktriangle$ .  $\blacktriangledown$  to scroll between main menus, press the NAVI/MENU button to select sub menu.

#### **From Main Menu to Sub Menu**

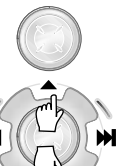

Use the  $\blacktriangle$ ,  $\blacktriangledown$  to select a sub menu, push the NAVI/MENU button to display the contents of that sub menu.

#### **Change Settings by user**

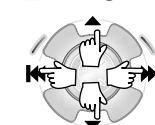

Use the  $\left| \cdot \right|$   $\left| \cdot \right|$   $\left| \cdot \right|$  or  $\left( \blacktriangle , \blacktriangledown \right)$  to change the settings. Push NAVI/MENU to save the setting.

#### **Exit Sub Menu**

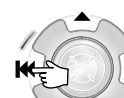

Press  $\left| \cdot \right|$  to display the initial setting menu.

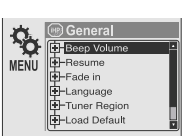

 $\Box \bigodot \bigcirc \Box 1 \bigcirc \Box 2 \Box 3$ Tuner Region oad Default

#### **Exit Main Menu**

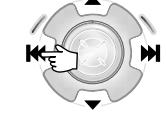

Press  $\mathbf{I}$  at the initial setting menu to exit Function Control Mode.

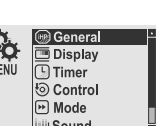

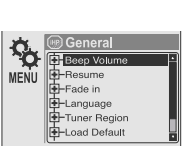

**SOLUTION** 

**Senera** Display

ite Control<br>
⊙ Control **Will Sound** 

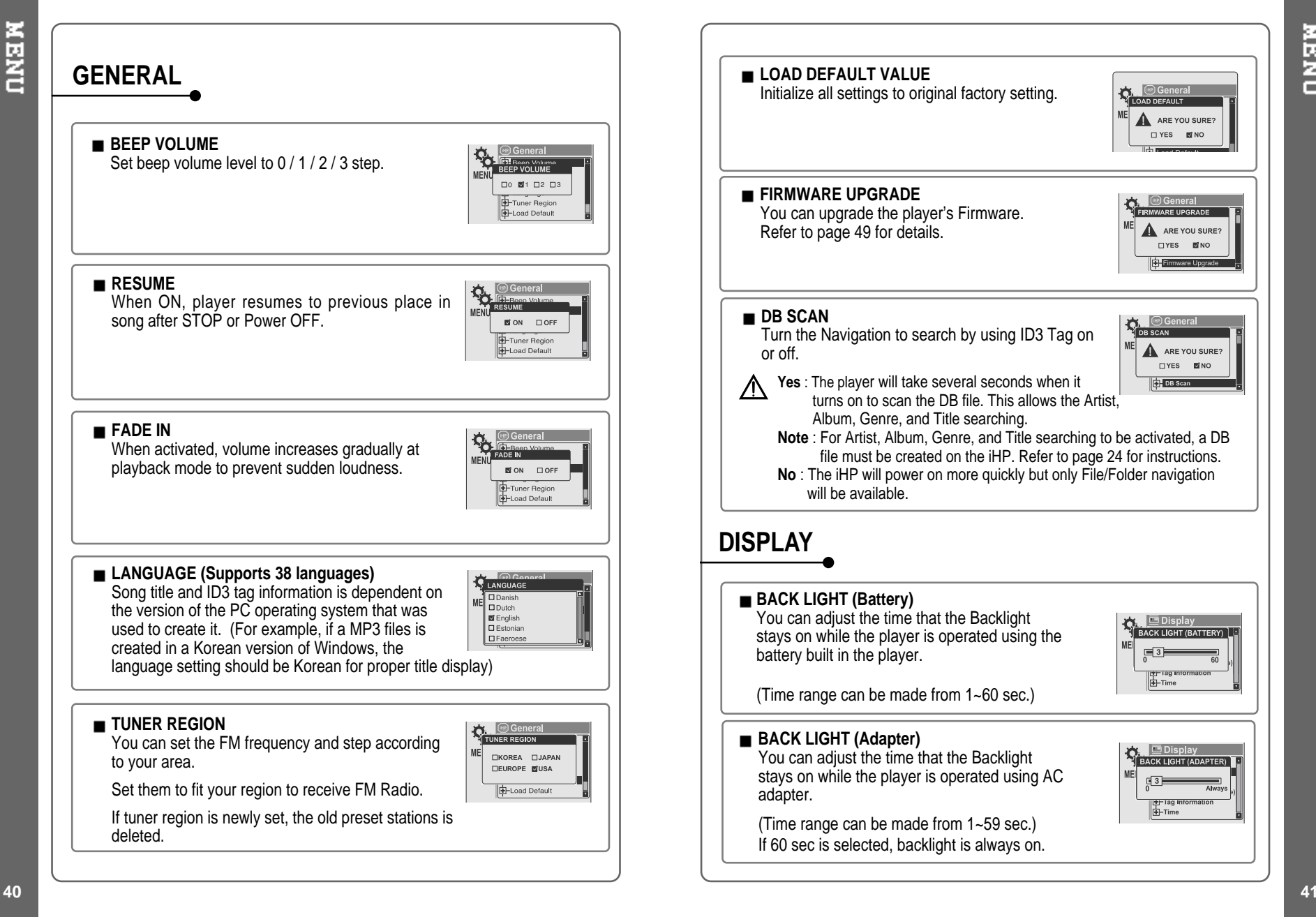

**NEND** 

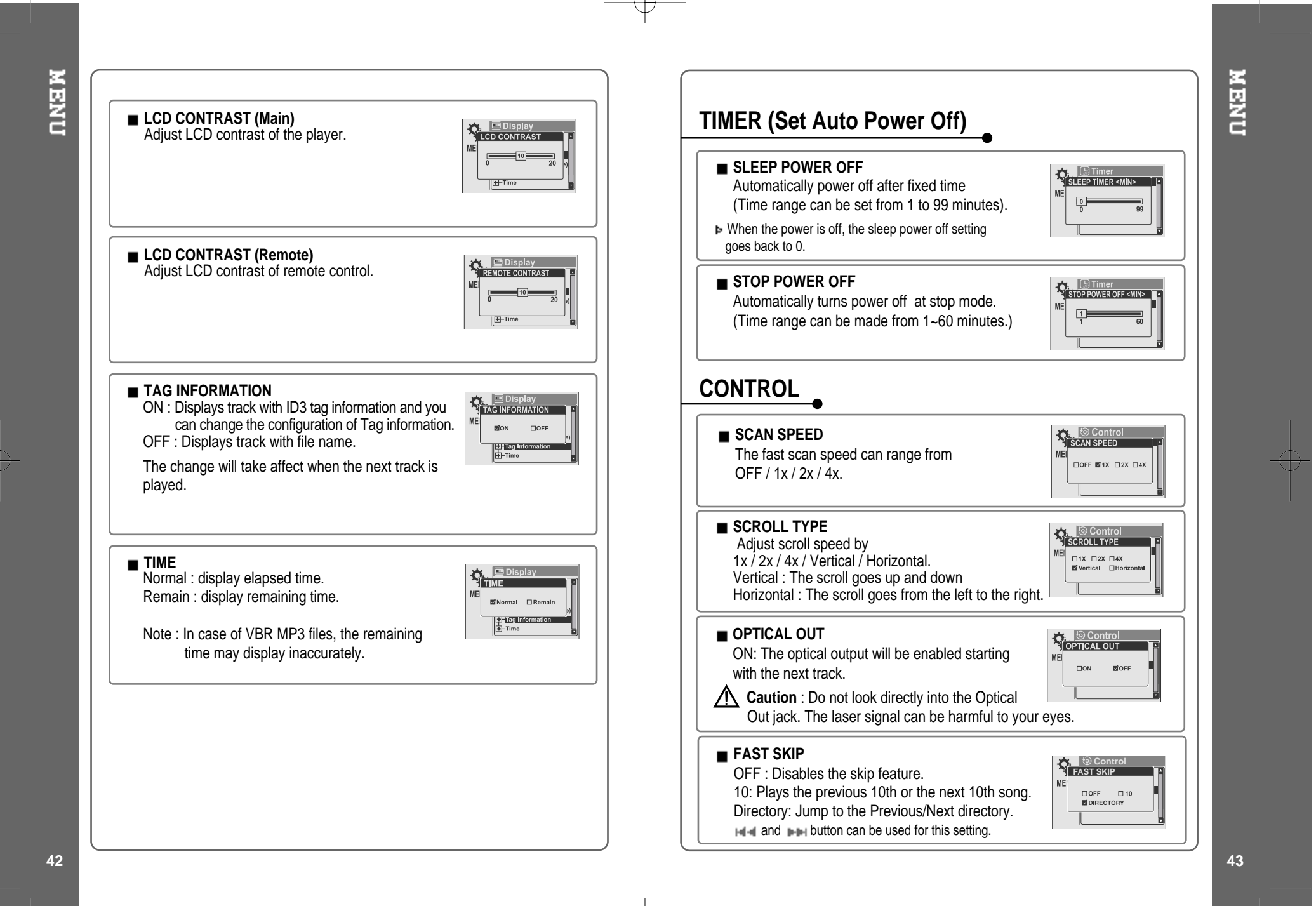

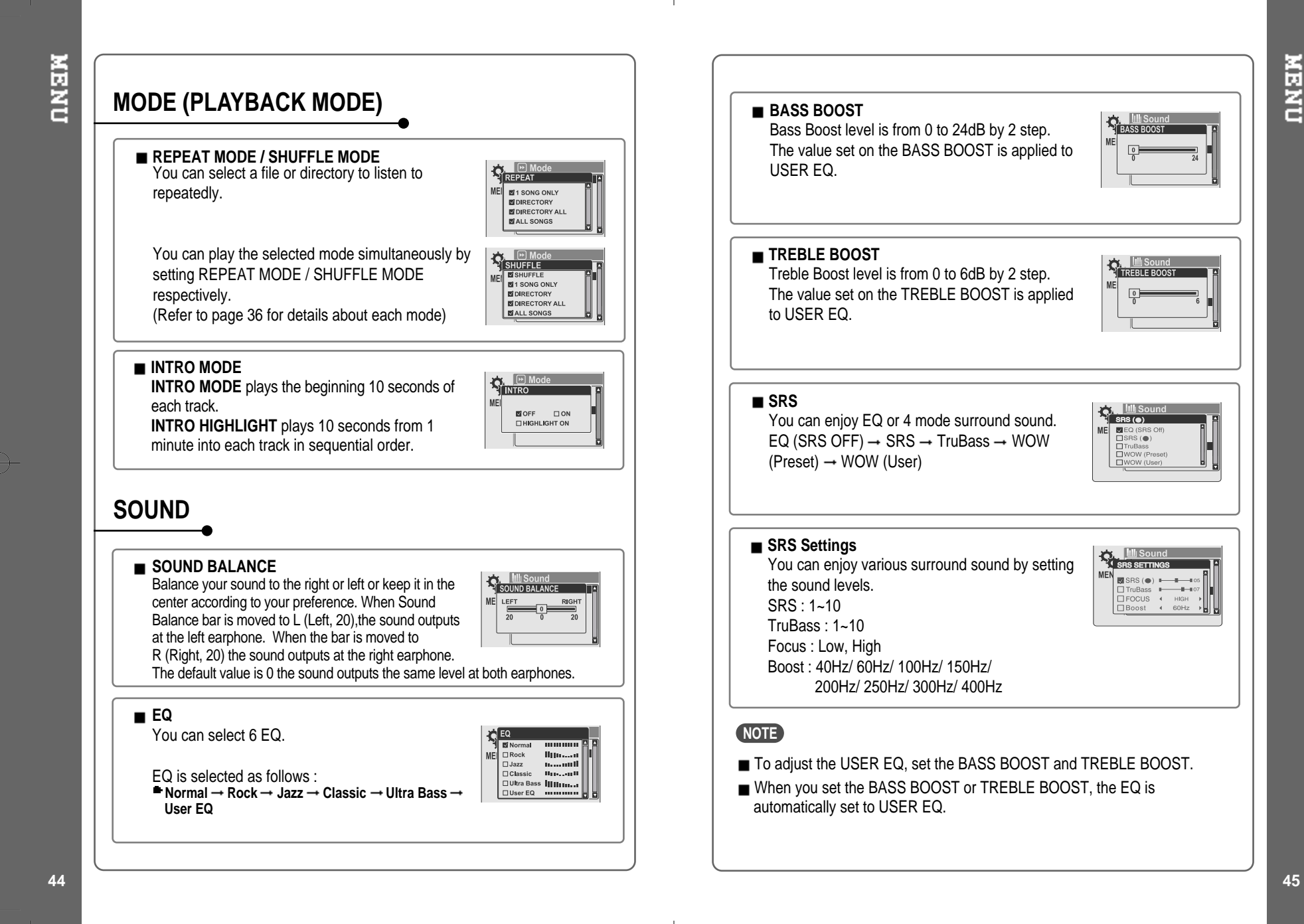

Download from Www.Somanuals.com. All Manuals Search And Download.

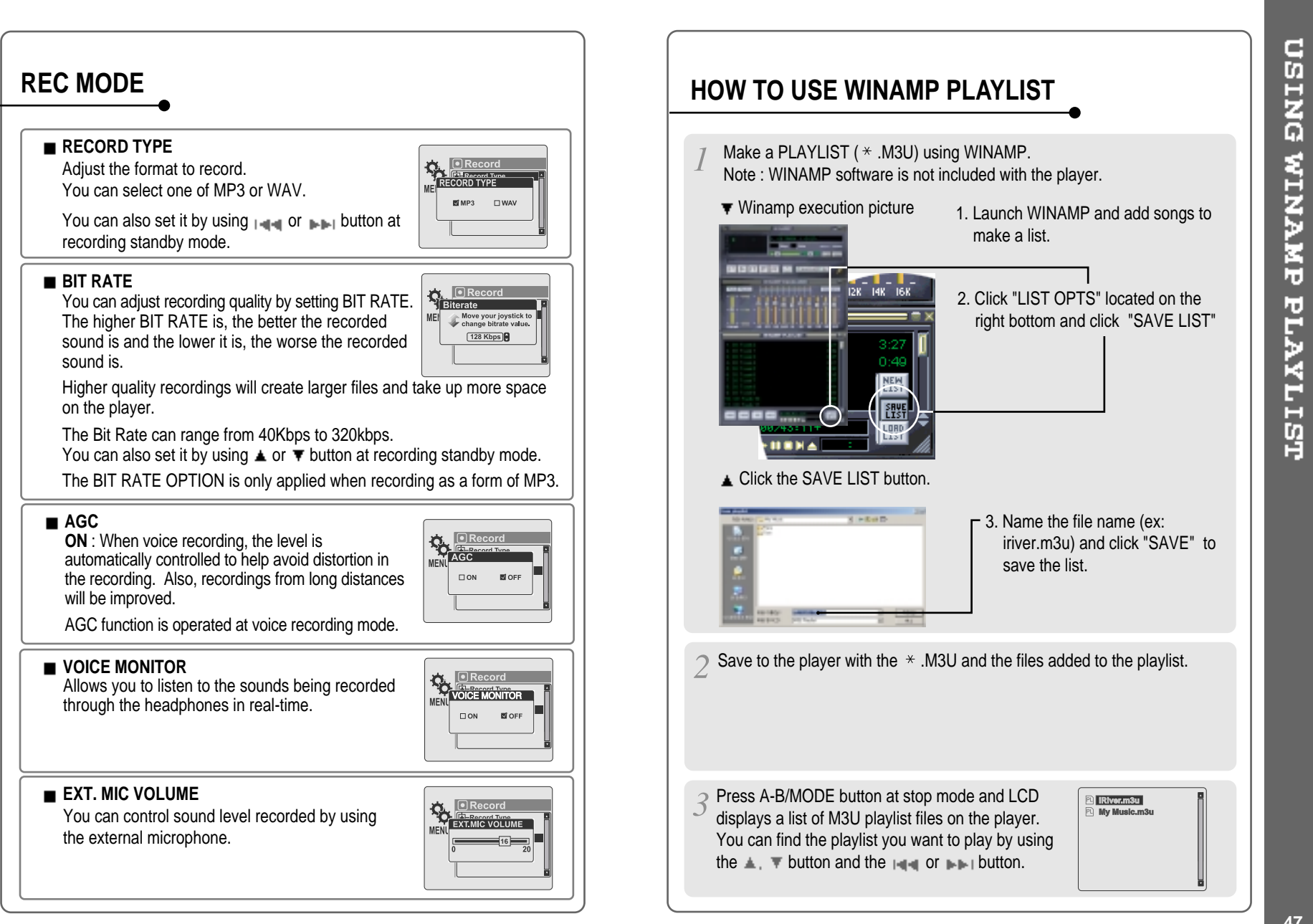

**46**

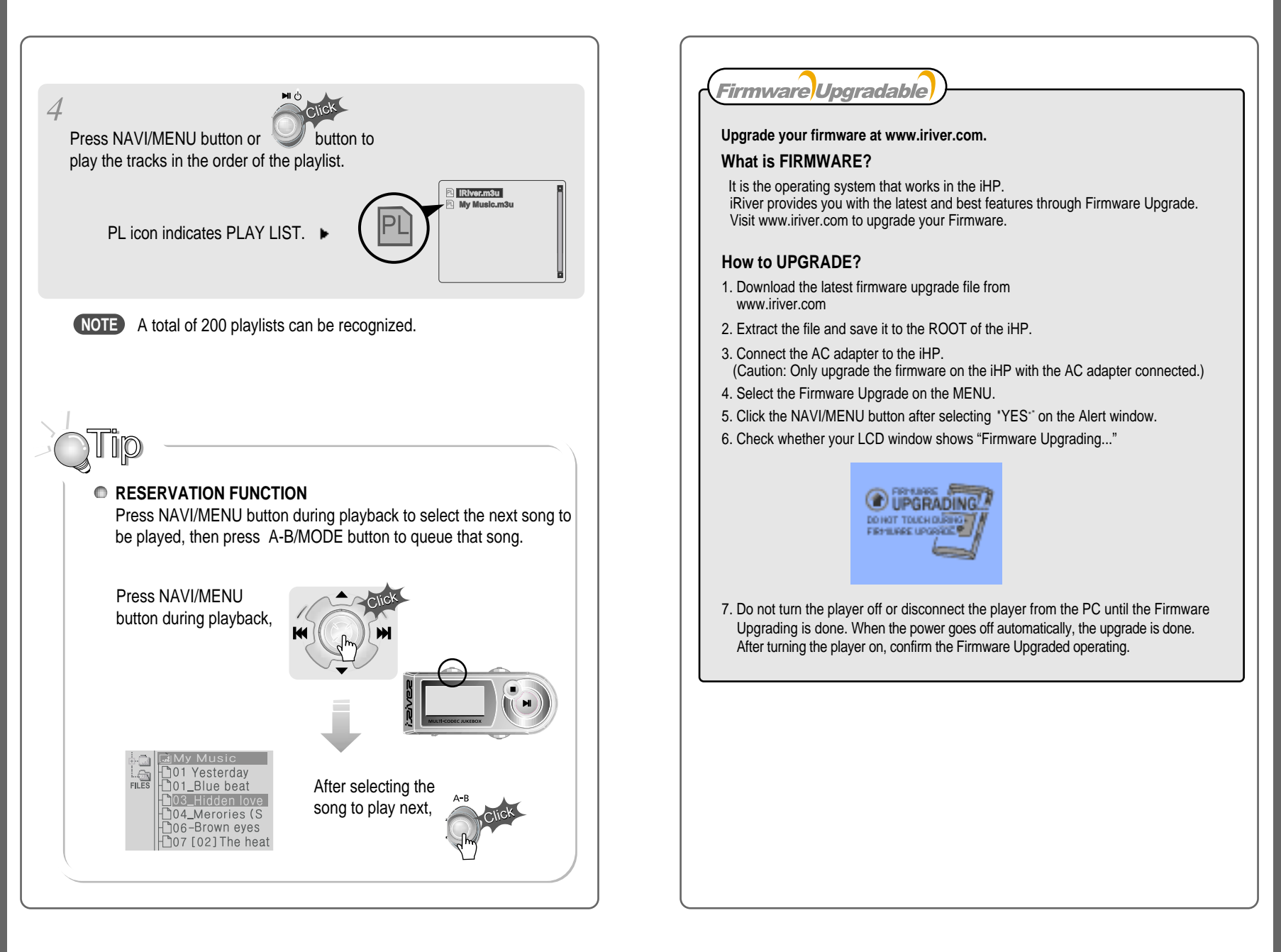

**48**

**LSITAVION NEWS PLAYLIST** 

- Supported file types will have the extension MP3, OGG, WMA, ASF and WAV.
- Folders and files are sorted in alphabetical order.
- iHP-120 can recognize up to 2000 folders and 9999 files.
- Track information is displayed either filename or ID3 TAG information.
- **Physical shock can cause bad sectors on the Hard Disk inside the** iHP Series. This can be recovered using Windows Scandisk.

#### CAUTION!

 $\triangleright$  Some earphone plugs may not fit the remote properly. Use the included earphone extension if your headphones will not plug in properly.

# **SAFETY**

**Avoid dropping or impacting the player.**

The player is designed to operate while walking or running, but dropping or excessively impacting the player may cause damage.

**Avoid contacting the player with water.**

Damage to the internal parts of the player may occur if the player comes into contact with water. If your player gets wet, dry the outside with <sup>a</sup> soft cloth as soon as possible.

- Do not leave the player in a location near heat sources, or in a place subject to direct sunlight, excessive dust or sand, moisture, rain, mechanical shock, unleveled surface, or in <sup>a</sup> car with its windows closed.
- **Keep the player away from <sup>a</sup> material with strong magnetic forces. This can cause malfunction in the Hard Drive.**
- If the iHP is disconnected suddenly during file transfer, it may case data loss and an error "Total of 0000 Folder(s)" may display on the iHP. If this happens, attach the iHP to your PC and run the Windows Scan Disk utility.

#### **ON HEADPHONES AND EARPHONES**

#### **Road Safety**

Do not use headphones/earphones while driving, cycling, or operating any motorized vehicle. It may create <sup>a</sup> traffic hazard and is illegal in some areas. It can also be potentially dangerous to play your headset at high volume while walking, especially at pedestrian crossings. You should exercise extreme caution or discontinue use in potentially hazardous situations.

#### **Preventing hearing damage**

Avoid using headphones/earphones at high volume. Hearing experts advise against listening to continuous, loud and extended play. If you experience <sup>a</sup> ringing in your ears, reduce volume or discontinue use.

■ Consideration for others

Keep the volume at <sup>a</sup> moderate level. This will allow you to hear outside sound and to be considerate of the people around you.

**50 51**

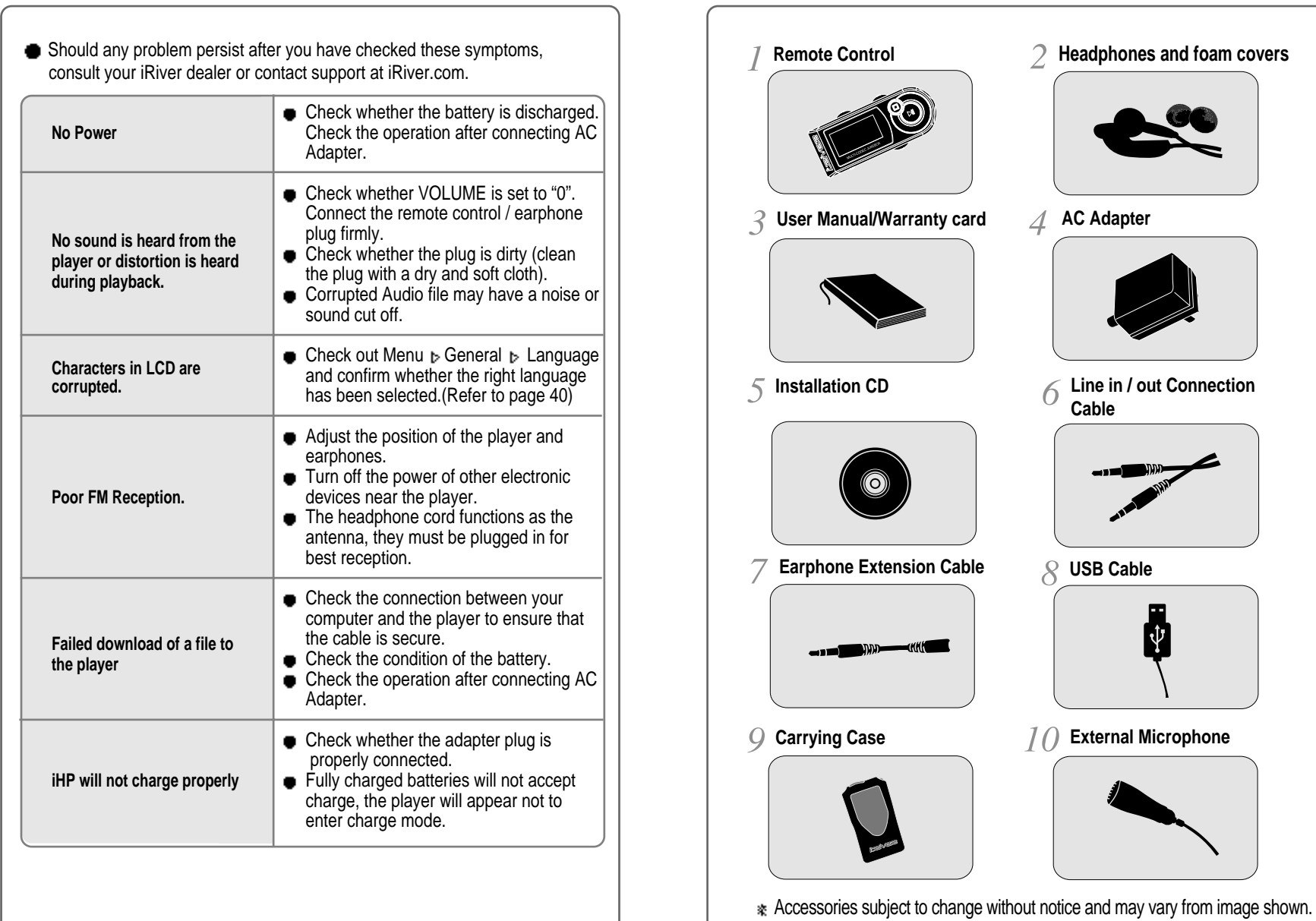

**ACCESSORIES** 

**52 53**

**Capacity**

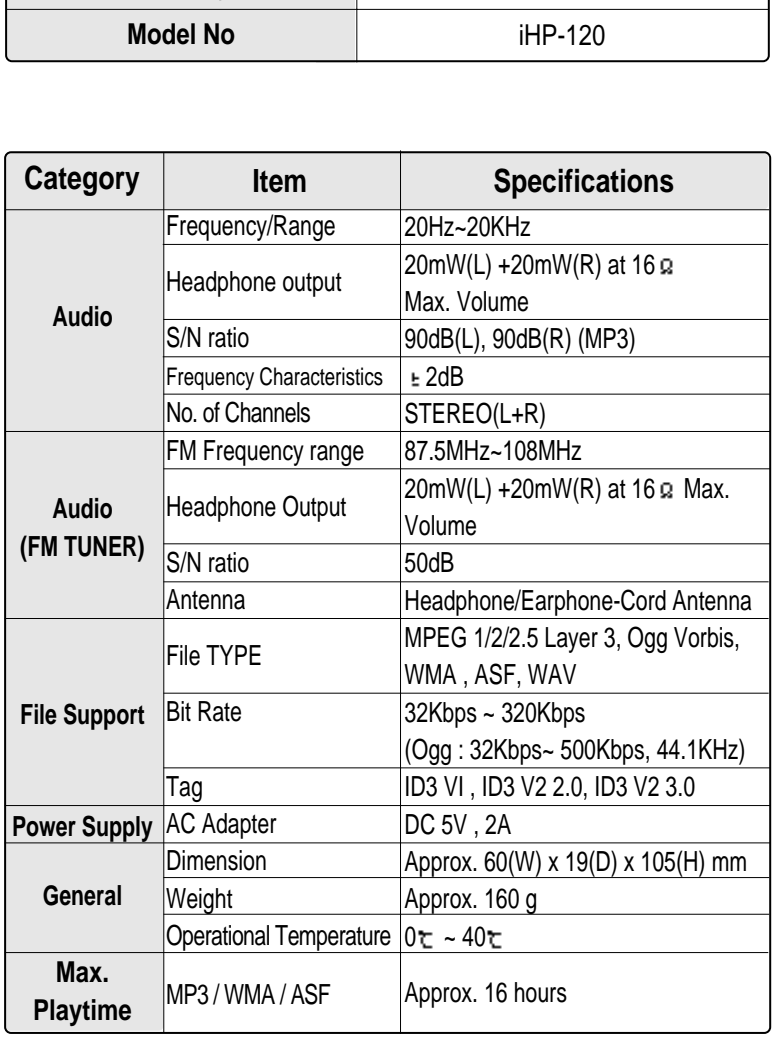

20GB

#### **Federal Communications Commission (FCC)**

The device manufactured and found to comply with limits for <sup>a</sup> Class B computing device according to the specifications in FCC rules Part 15. Operation is subject to the following two conditions;

- 1. This device may not cause harmful interference, and
- 2. This device must accept any interference received, including interference that may cause undesired operation.
- 3. If your device needs repairs, you must arrange for the manufacturer to make them if you are to keep the device's FCC registration valid.

This equipment, like other electronic equipment, generates and uses radio frequency energy. If not installed and used according to the instructions in this manual, this equipment may cause interference with your radio and television reception.

If you think this equipment is causing interference with your radio or television reception, try turning the equipment off and on. If the interference problems stop when the equipment is switched off, then the equipment is probably causing the interference. You may be able to correct the problem by doing one or more of the following:

- Adjust the position of the radio or TV antenna - Move away the device from the radio or TV

If necessary, consult your dealer or an experienced radio or television technician. You may find this booklet helpful:"How to Identify and Resolve Radio and TV Interference Problems"(Stock No. 004-000-00345-4), prepared by the FCC and available from the U.S Government Printing Office, Washington, DC 20402. See individual devices FCC ID and registration numbers.

#### **For the customers in Europe**

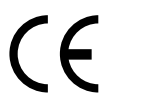

The CE mark on the player is valid only for products marketed in the European Union.

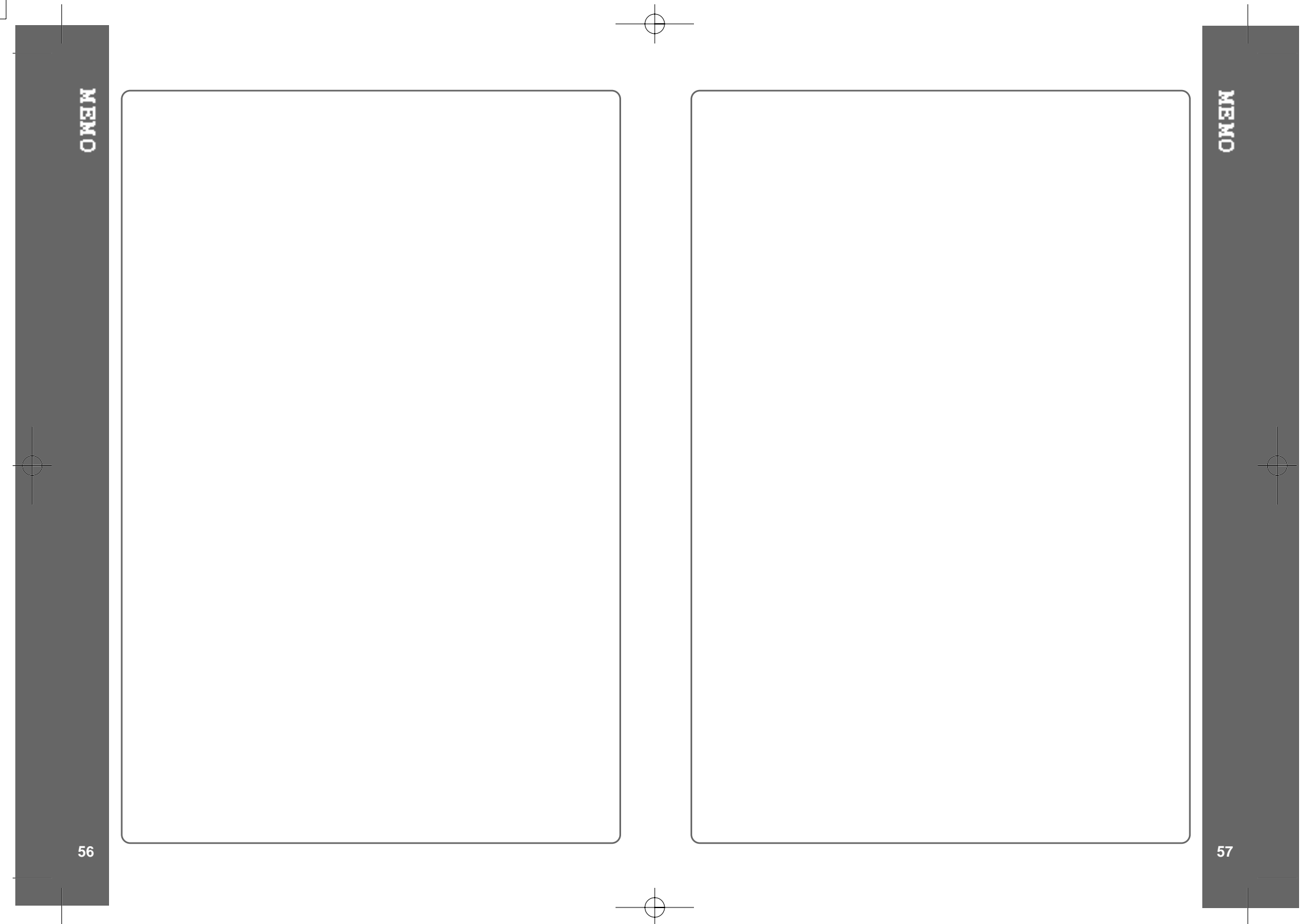

Free Manuals Download Website [http://myh66.com](http://myh66.com/) [http://usermanuals.us](http://usermanuals.us/) [http://www.somanuals.com](http://www.somanuals.com/) [http://www.4manuals.cc](http://www.4manuals.cc/) [http://www.manual-lib.com](http://www.manual-lib.com/) [http://www.404manual.com](http://www.404manual.com/) [http://www.luxmanual.com](http://www.luxmanual.com/) [http://aubethermostatmanual.com](http://aubethermostatmanual.com/) Golf course search by state [http://golfingnear.com](http://www.golfingnear.com/)

Email search by domain

[http://emailbydomain.com](http://emailbydomain.com/) Auto manuals search

[http://auto.somanuals.com](http://auto.somanuals.com/) TV manuals search

[http://tv.somanuals.com](http://tv.somanuals.com/)